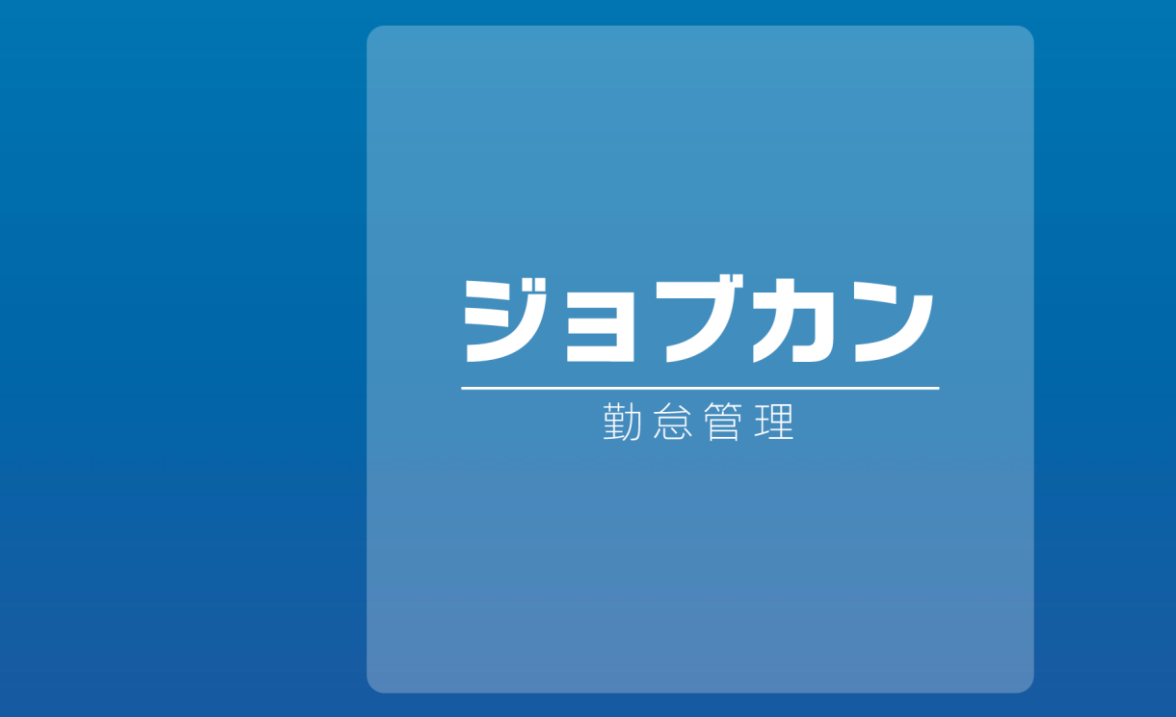

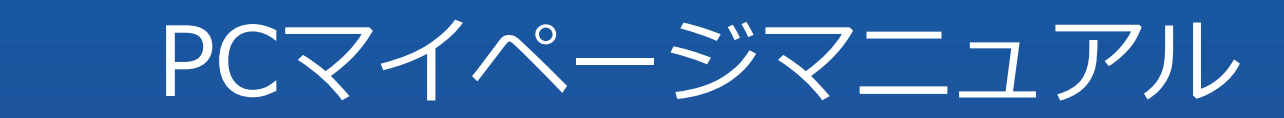

 $-2023.09$  . The contract of  $-100$ 

ーニー 本マニュアルでは PC用マイページの基本的なご利用方法を<br>デニュー・・・・・ ご案内いたします。

行間を1.4行文字間+0.7ポイント ※機能のご契約内容 または 管理画面のオプション設定により、 解説内容と表示が異なる場合がございます。 あらかじめご了承ください。

2

※本マニュアルは、2023年9月時点の仕様を元に作成しております。 最新の仕様に基づく機能説明は、各ヘルプページをご参照ください。

■ヘルプページTOP

<https://jobcan.zendesk.com/hc/ja>

- ・「シフトを申請する」P.21 ~ 23 の機能を使用するには、 【シフト管理プラン】の契約が必要です。
- ・「各種申請」P.25 ~ 36 の機能を使用するには、 【休暇・申請管理プラン】の契約が必要です。
- ・「工数管理」P.38 ~ 39 の機能を使用するには、 【工数管理プラン】の契約が必要です。

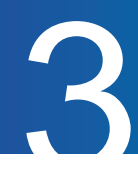

# はじめに

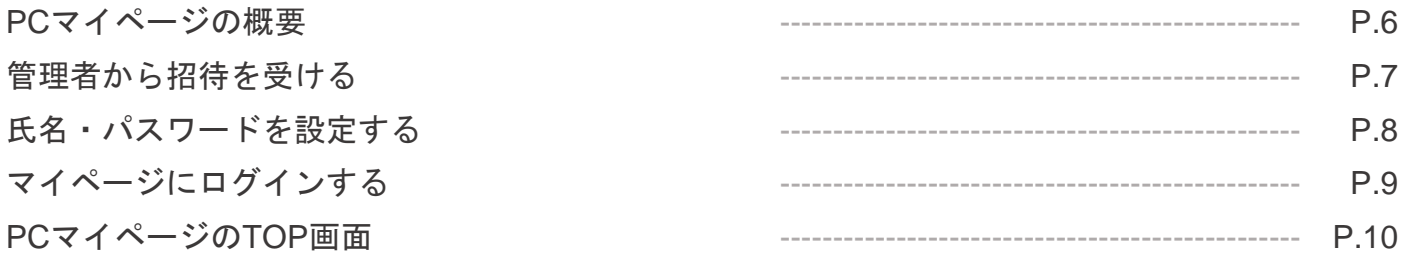

# 出勤簿を確認する

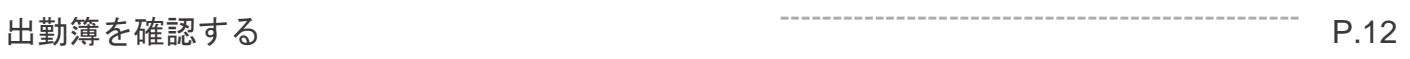

# 打刻修正を行う

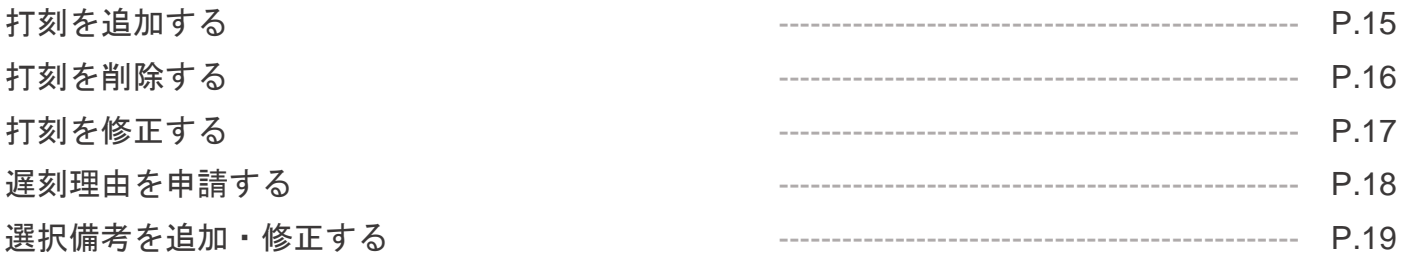

# シフトを申請する

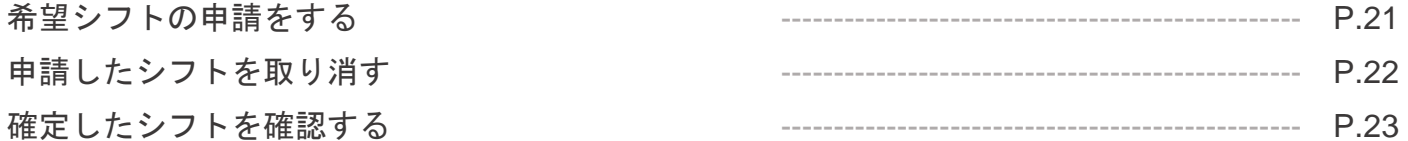

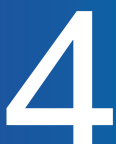

# 各種申請

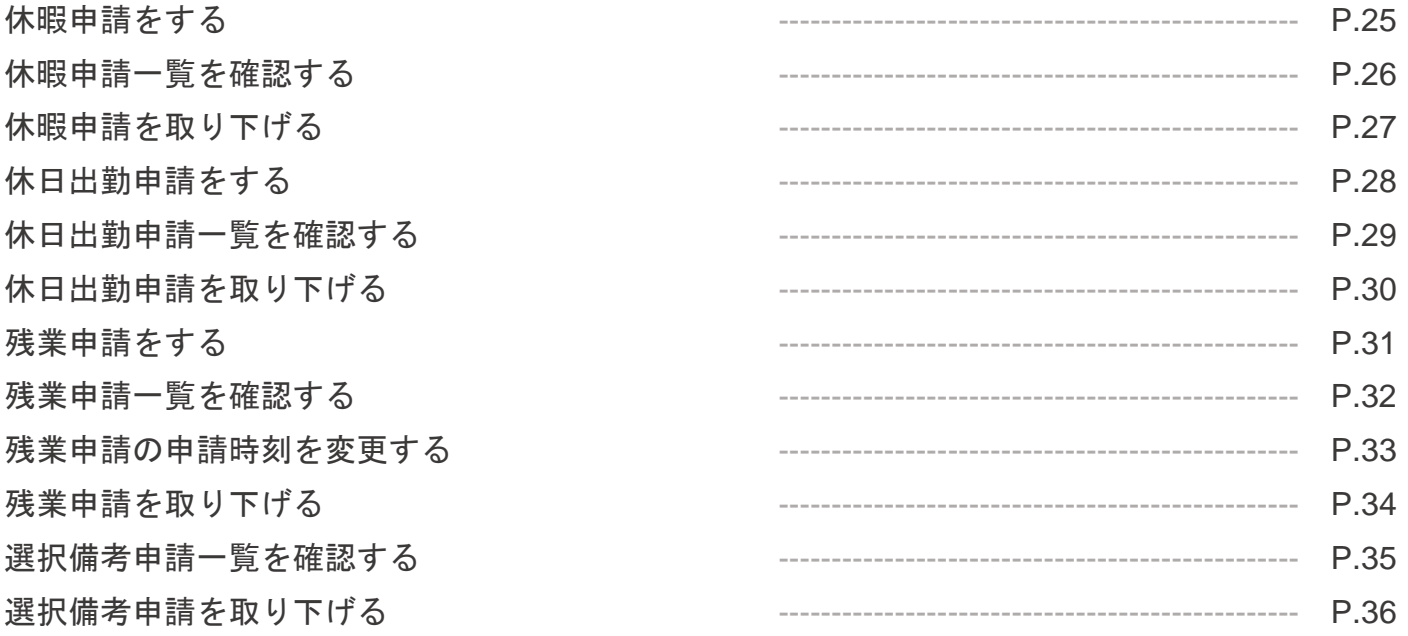

# 工数管理

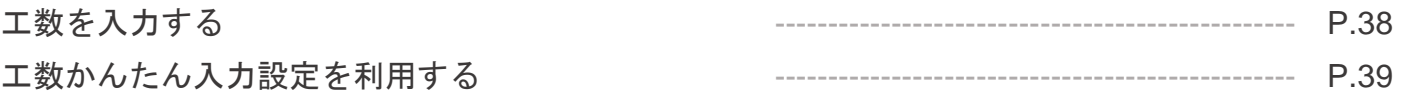

# スタッフ設定

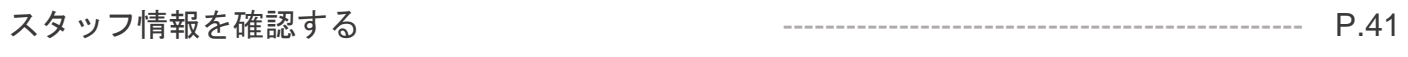

# はじめに

# 勤怠管理 PCマイページマニュアル p.6 – p.10

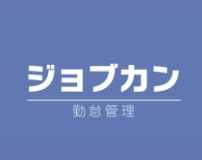

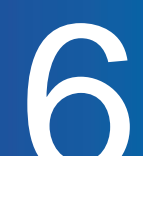

### PCマイページの概要

PCマイページで利用できる機能についてご案内します。

#### **TOP**ページ

『PUSH』をクリックしてPCマイページから打刻を行ったり、 打刻漏れや打刻エラーを確認することができます。

#### 出勤簿

過去の勤務データや休暇の残日数等を確認することができます。

#### 打刻修正

打刻修正:各打刻ごとの修正や新規打刻の追加申請をすることができます。 出退勤編集:1ヶ月単位で勤務データを編集し、申請することができます。

#### 工数管理

工数管理:各日のプロジェクト・タスクごとの工数(労働時間)を入力できます。 工数かんたん入力設定:テンプレートを作成しておくことで、工数の入力を簡略化することができます。

#### シフト

確定シフト:管理者側で作成したシフトを確認することができます。 シフト申請:希望のシフトを申請することができます。

#### 申請

休暇申請:有休や振休などの休暇の申請をすることができます。 残業申請:早出残業申請や残業申請をすることができます。 休日出勤申請:休日出勤申請をすることができます。振休、代休を選択することもできます。 選択備考申請:申請済みの内容を確認・取消しすることができます。却下された申請内容もここから 確認できます。

#### スタッフ設定

管理者が登録したスタッフ情報を確認できます。電話番号はスタッフ自身で変更が可能です。

#### ご注意

管理者設定により、マニュアルの画像と実際の画面の表示が異なる場合があります。 ご不明な点がありましたら管理者までお尋ねください。

## 管理者から招待を受ける

招待メールを受信後の対応をご案内します。

管理者から下記のような文章のメールが通知されます。 通知されていない場合には、管理者にお問い合わせください。

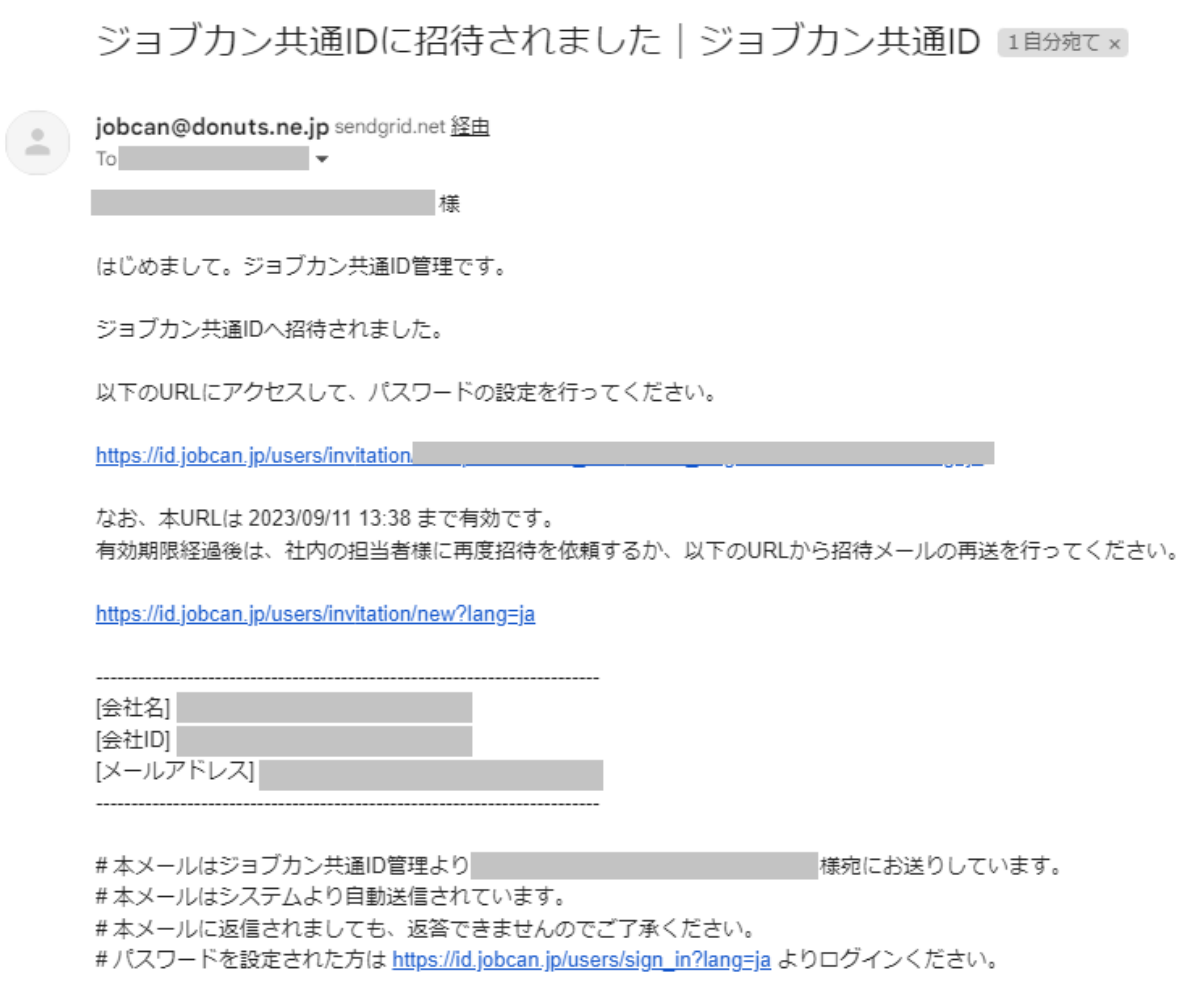

7

件名:[ジョブカン共通ID]ジョブカン共通IDに招待されました

メールアドレス:jobcan@donuts.ne.jp

※迷惑メールなどの設定をされている場合には、 こちらのメールアドレスからの通知ができるように設定をお願いします。

招待メールに記載されている有効期限内に、ユーザ登録ページのURLにアクセスしてください。 有効期限経過後は、URLにアクセスできません。

※登録手続き前に有効期限が経過した場合は、メールに記載のURLから自身で招待メールの再送 手続きを行うか、社内の管理者へ招待メールの再送を依頼してください。

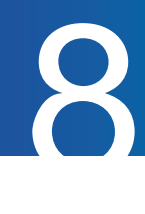

# 氏名・パスワードを設定する

氏名・パスワードの設定方法をご案内します。

招待メールに記載のURLにアクセスし、必要情報を入力し、登録ボタンをクリックします。 ※管理者側でスタッフ登録をすでに行っている場合は、氏名が自動入力されます。

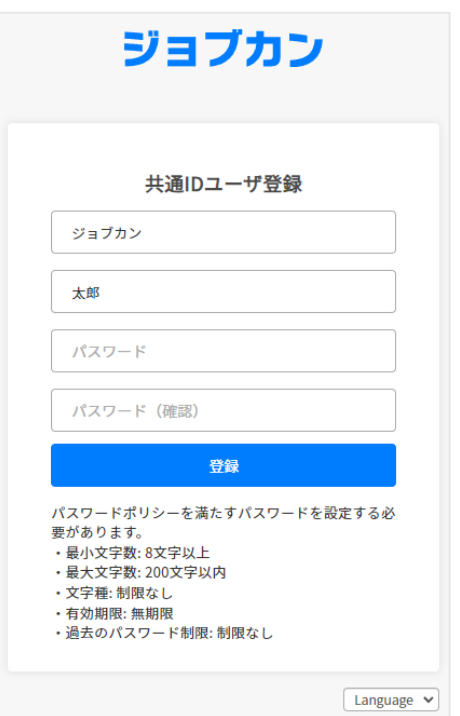

「アカウント情報」画面左上の「勤怠」ボタンからPCマイページに遷移できます。

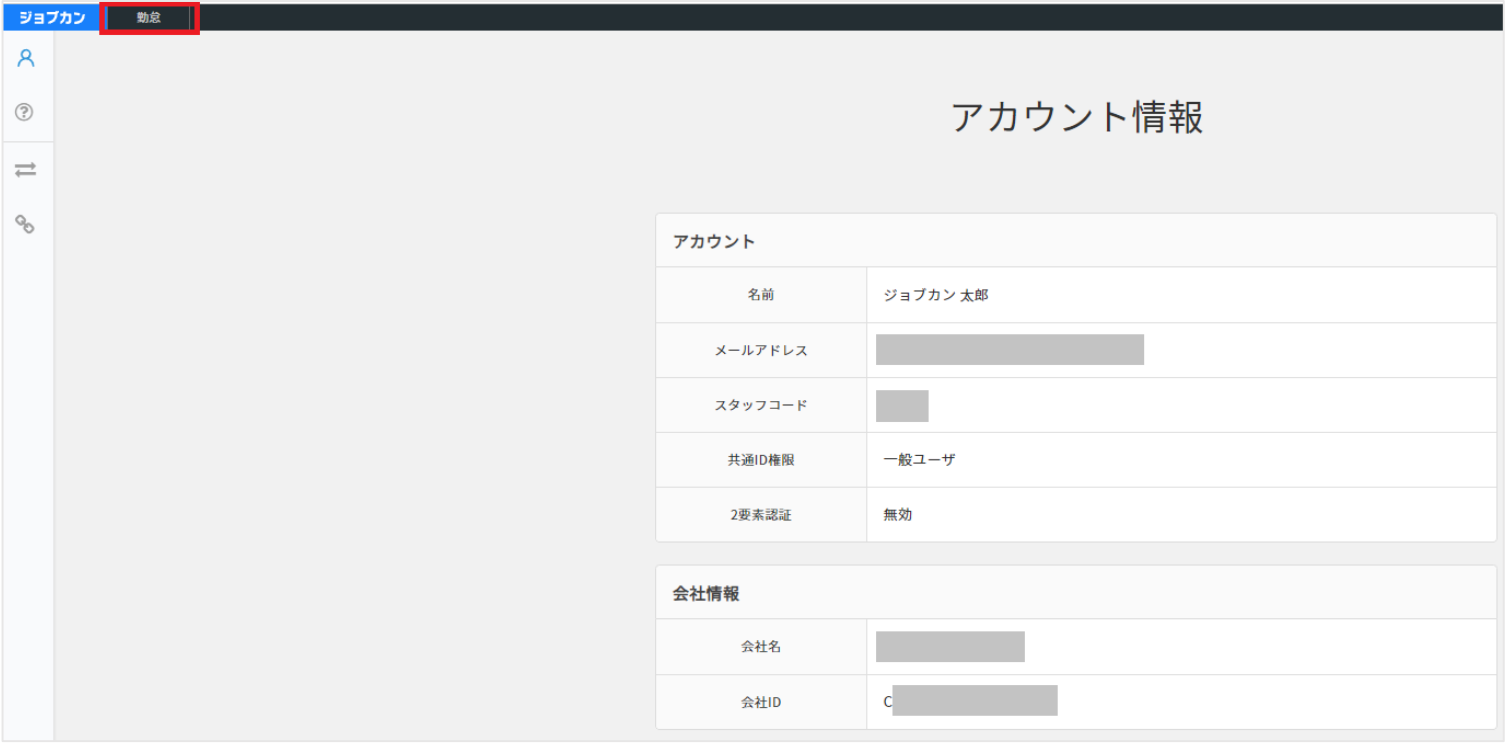

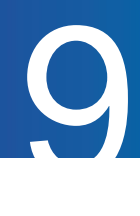

# マイページにログインする

マイページログイン画面に表示されている項目についてご案内します。

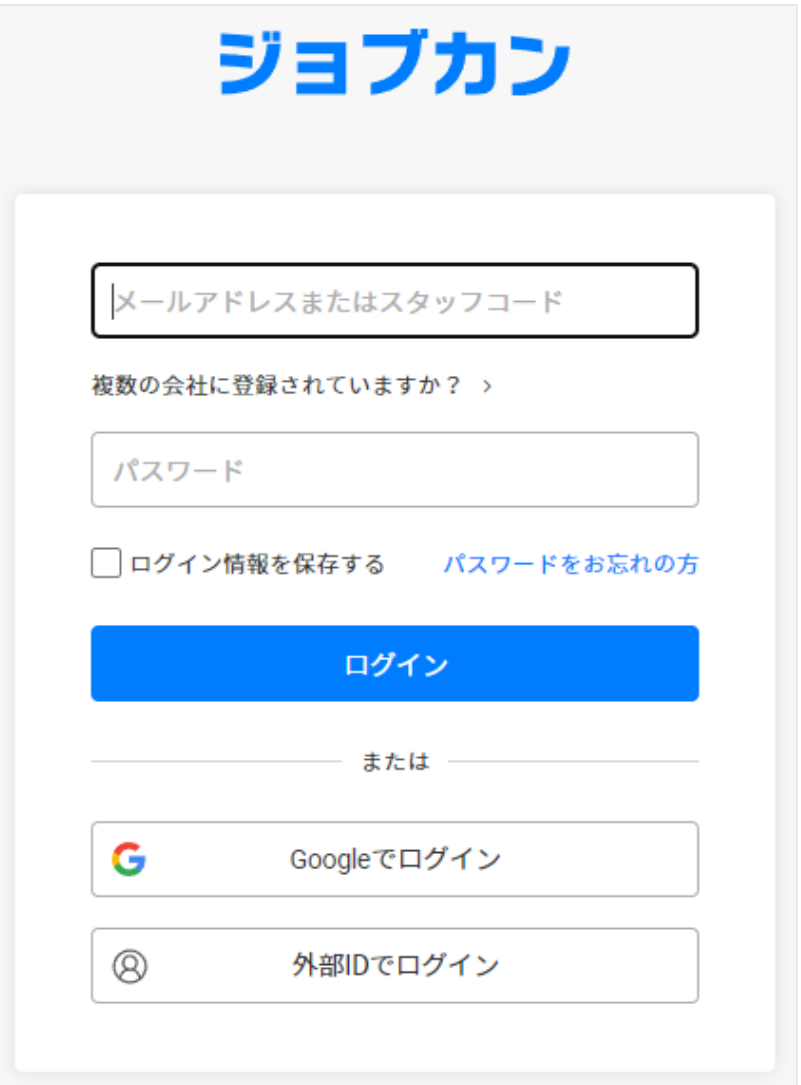

- ・メールアドレスまたはスタッフコードのいずれかを入力します。 スタッフコードを入力する場合は会社IDの入力も必要です。
- ・会社ID(メールアドレスを入力する場合は不要) 「複数の会社に登録されていますか?」をクリックすると入力欄が出てきます。 招待メールに記載されています。
- ・パスワード

招待メールを受け取った後、ご自身で設定されたパスワードになります。

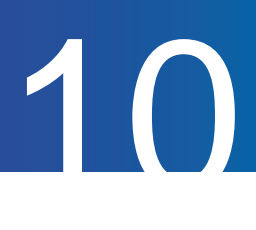

# PCマイページのTOP画面

#### PCマイページのTOP画面の概要についてご案内します。

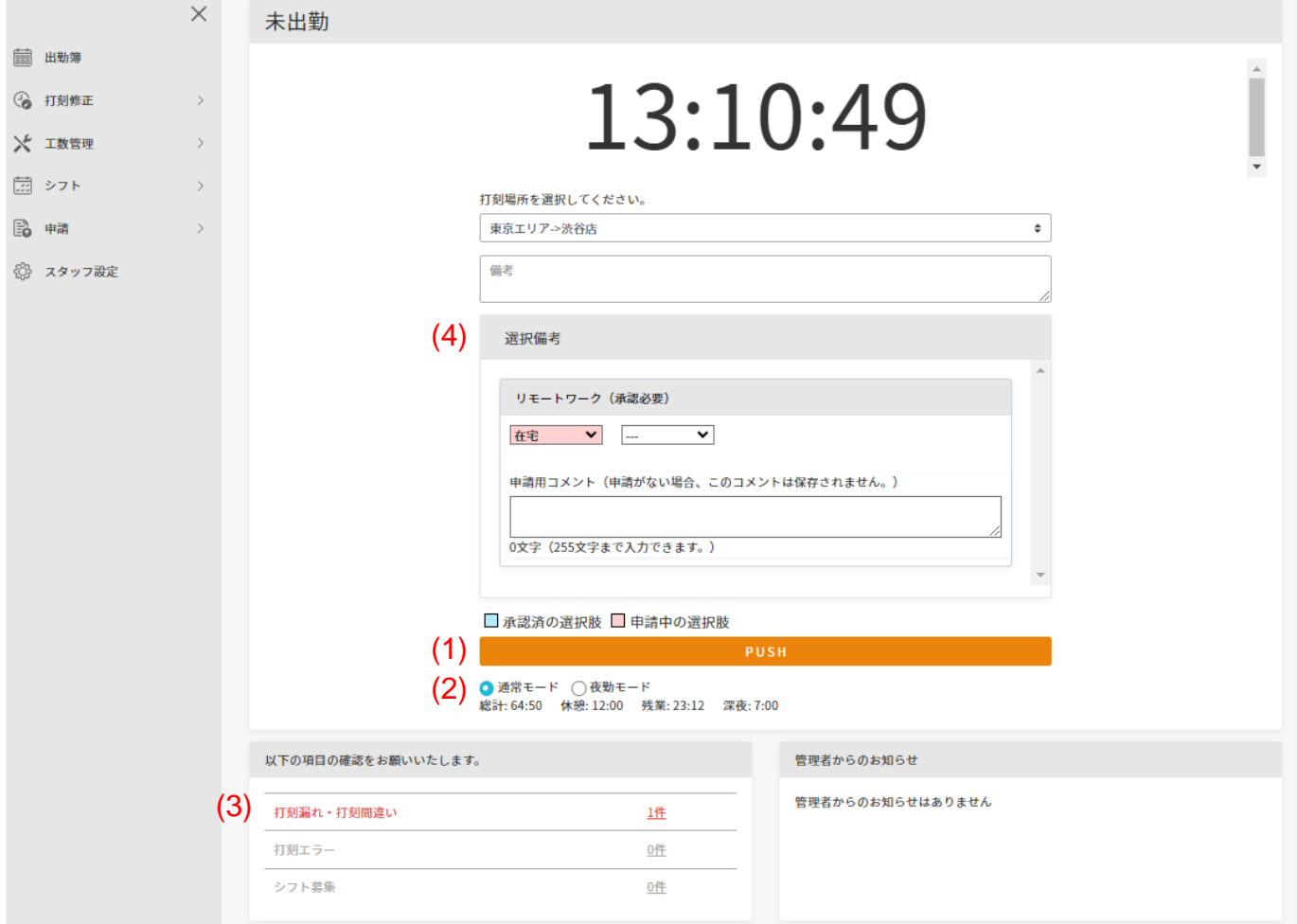

#### (1) 打刻をする

『PUSH』をクリックすると、PCマイページから打刻を行うことができます。

(2) 夜勤モード(前日モード)

会社ごとで設定している、日付が変更になる時間(日替わり時刻)をまたいで勤務する場合に、 【夜勤モード】にチェックを入れてから打刻することで、前日分の打刻として集計する事ができます。 (例)5:00で日付が変更になる会社で、出勤21:00/退勤30:00の勤務をした場合

出勤打刻はそのままの状態で『PUSH』をクリックし、退勤打刻の際に【夜勤モード】に チェックを入れ、時計の表示が【30:00】に変更されてから『PUSH』をクリックします。 ※夜勤モードのチェックは『PUSH』で打刻すると通常モードに戻ります。

(3) エラーを確認する

当月のエラーやシフト募集状況を確認することができます。 【打刻漏れ・打刻間違い】と【打刻エラー】の件数をクリックすると出勤簿画面に移動します。 【シフト募集】の件数をクリックすると、現在シフトを募集している期間が下に表示されます。

(4) 選択備考

打刻する際に、選択式で入力することができる備考機能です。 こちらの機能は管理者が設定することで利用可能となります。

# 出勤簿を確認する

勤怠管理 PCマイページマニュアル p.12 – p.13

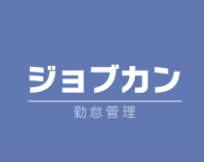

# 出勤簿を確認する

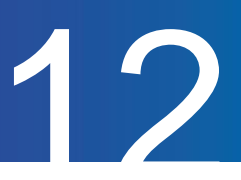

## 出勤簿を確認する

出勤簿画面の確認方法についてご案内します。

#### **1.** 表示したい期間を指定する

【指定月】や【指定期間】項目にて、確認したい期間を選択し、『表示』をクリックすると、 指定した期間の出勤簿が表示されます。

ユーザー情報や集計情報を表示するには、『集計情報の表示ON/OFF』をクリックしてください。

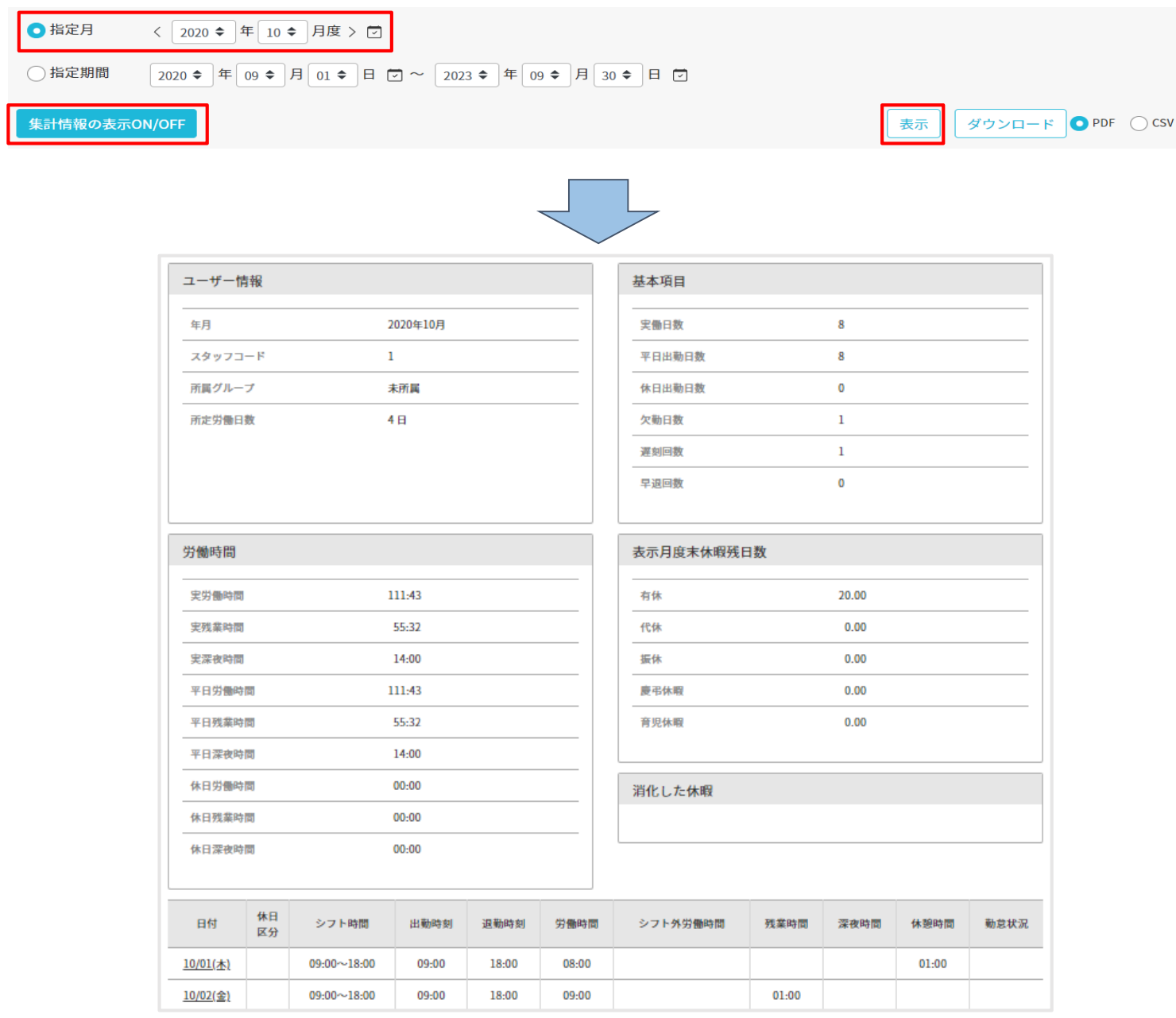

#### **2.** 出勤簿をダウンロードする

『表示』ボタンの隣の『ダウンロード』をクリックすると、 表示している期間の出勤簿をPDF形式または、CSV形式でダウンロードできます。

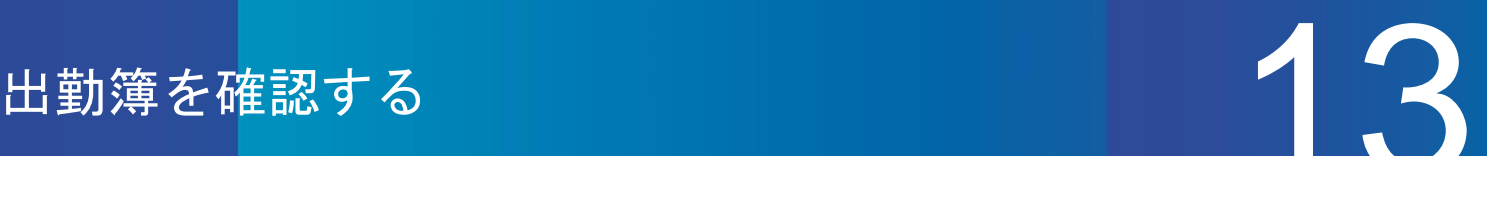

#### **3.** 打刻時刻を確認する

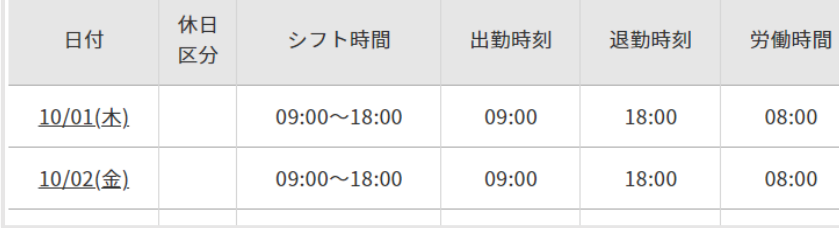

【出勤時刻】【退勤時刻】項目では、 出勤時刻や退勤時刻を確認することが できます。

#### **4.** 休暇の残日数を確認する

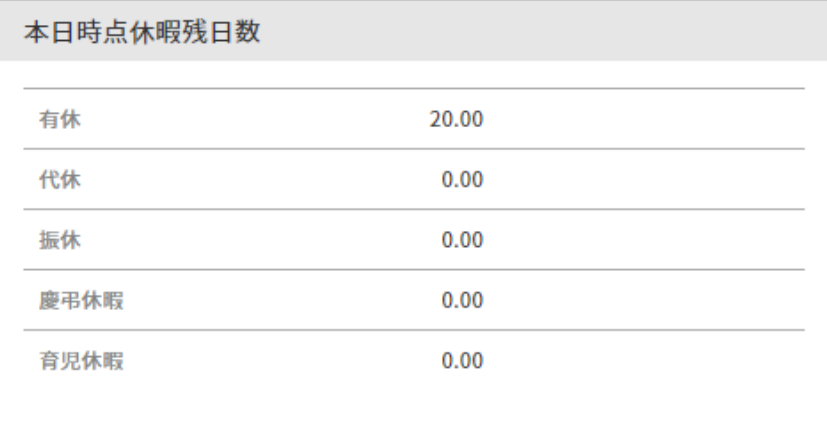

【本日時点休暇残日数】項目では、 本日時点で所持している休暇日数を 確認できます。

※ あくまで本日時点での残日数のため、 未来に使用が確定している日数も 含まれます。

#### **5.** 出勤簿のピンク色表示

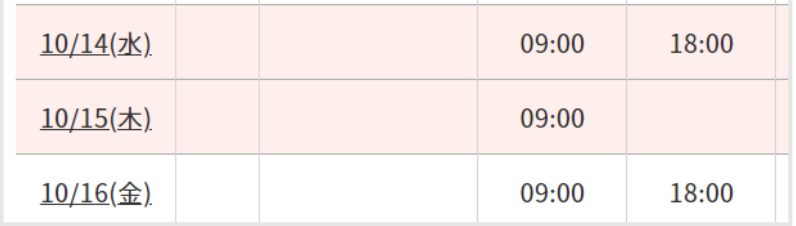

打刻漏れやエラーがある日はピンク色で 表示されます。

#### **6.** 出勤簿の黄色表示

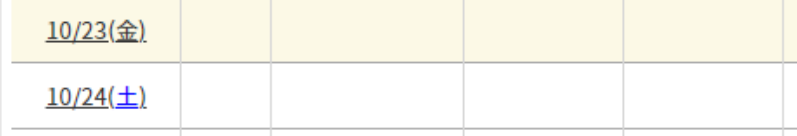

打刻の修正申請を行ったり、後から打刻の 追加申請を行ったりした場合には、 管理者側で承認が行われるまでは 黄色で表示されます。

# 打刻修正を行う

勤怠管理 PCマイページマニュアル p.15 – p.19

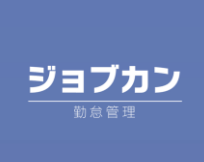

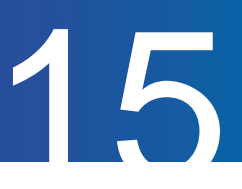

# 打刻を追加する

#### 打刻の追加申請の方法についてご案内します。

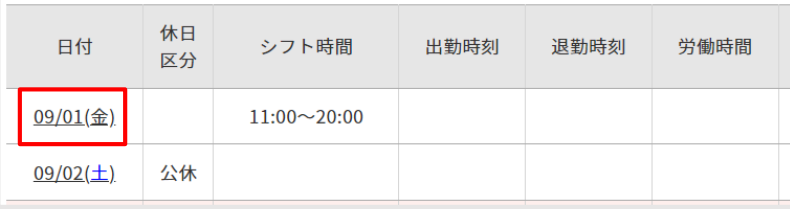

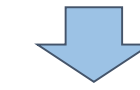

### **1.** 出勤簿から打刻を追加したい日を選択

打刻忘れなどにより打刻を追加したい場合、 出勤簿画面より打刻を追加したい日を クリックし、打刻修正画面に移動します。

#### 打刻修正

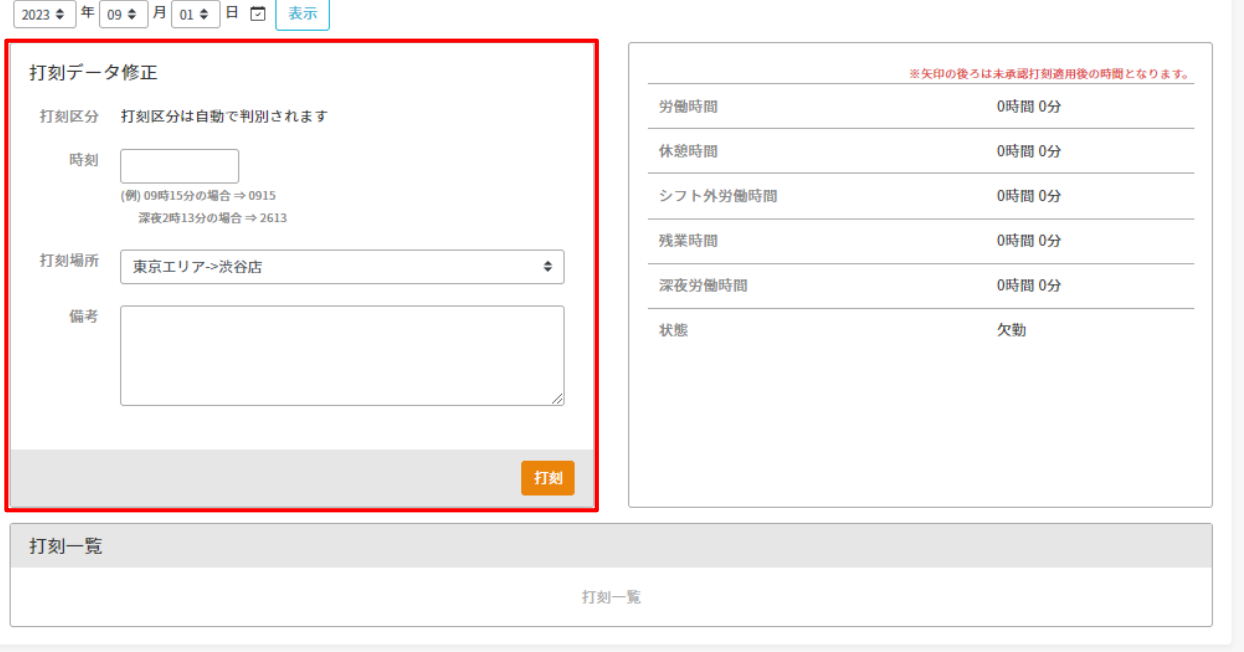

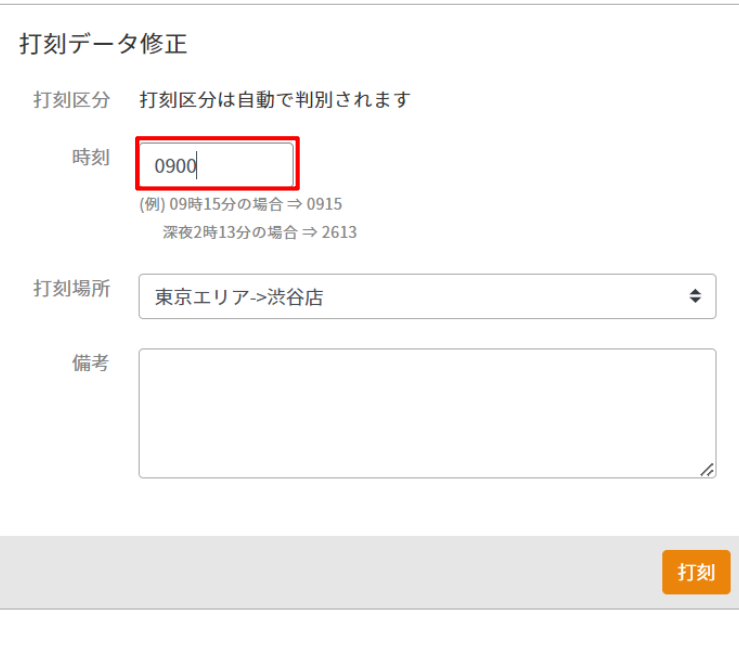

#### **2.** 打刻を追加申請する

『打刻データ修正』項目の『時刻』欄に 正しい時刻を入力し『打刻』をクリックする と打刻の追加申請が完了します。

例)

9:00に打刻を入れたい場合、『0900』と 入力します。

管理者が承認することで、申請した時刻が 反映されます。

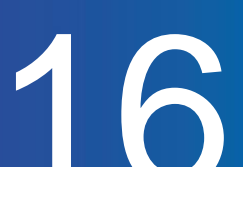

# 打刻を削除する

#### 打刻の削除申請の方法についてご案内します。

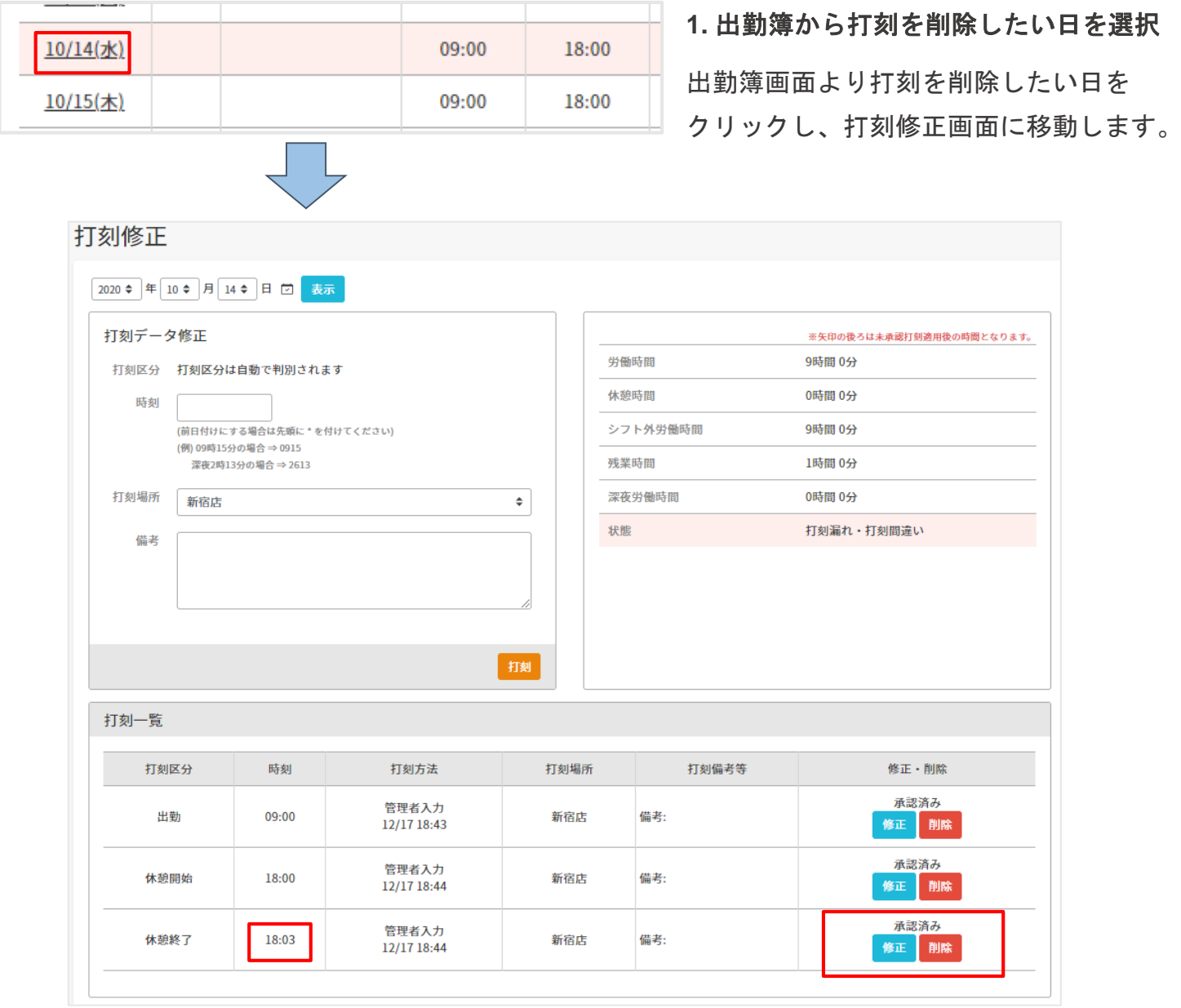

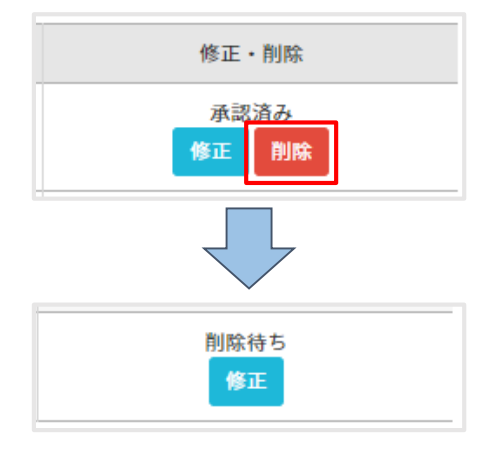

#### **2.** 打刻を削除する

削除したい打刻の『修正・削除』欄に表示されている 『削除』をクリックしてください。

『削除待ち』の表示が出たら、削除申請の完了です。

管理者が承認することで、打刻が削除されます。

# 打刻を修正する

#### 打刻の修正申請の方法についてご案内します。

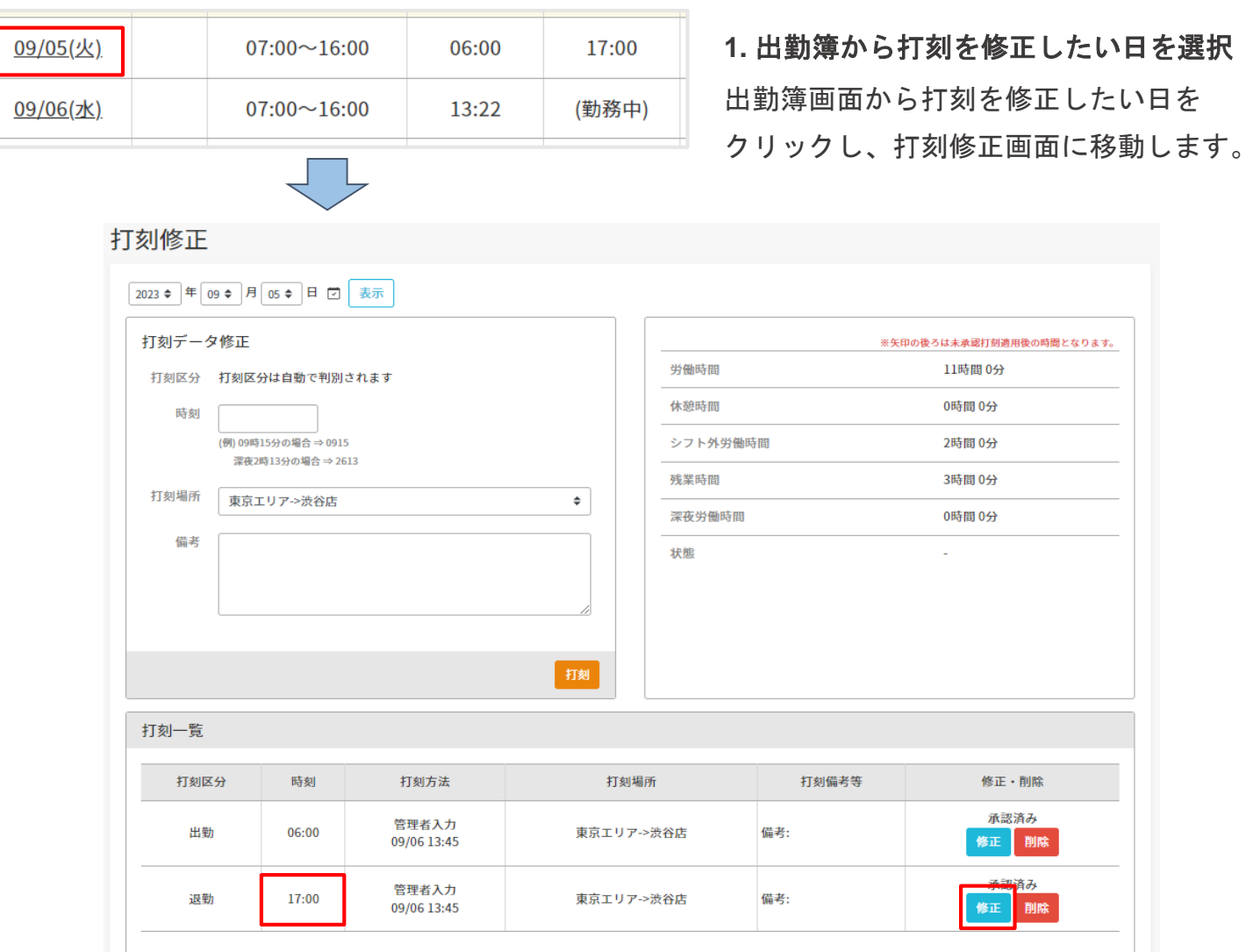

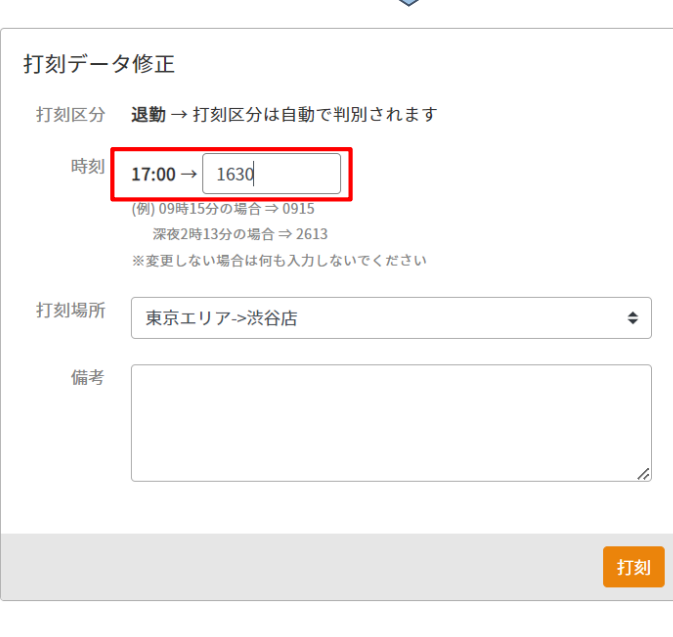

#### **2.** 正しい時刻を打刻する

修正したい打刻の『修正・削除』欄に表示され ている『修正』をクリックしてください。 すると、『打刻データ修正』項目の『時刻』欄 に修正する時刻が表示されます。 この状態で、空欄に正しい時刻を入力し、 『打刻』をクリックすると、打刻修正申請が 完了します。 例)16:30に修正したい場合、『1630』と 入力します。 管理者が承認することで、元の打刻が取り消さ れ、修正した時刻が反映されます。

ī

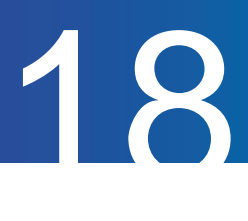

## 遅刻理由を申請する

打刻修正

09/05(火)

09/06(水)

#### 遅刻の申請の方法についてご案内します。

 $07:00 \sim 16:00$ 

 $07:00 \sim 16:00$ 

こちらの機能利用するには、管理者側での設定が必要となります。

17:00

18:00

09:00

13:22

**1.** 遅刻申請をしたい日を選択

出勤簿画面より遅刻の申請をしたい日を クリックし、打刻修正画面に移動します。

※ 実際に遅刻判定が出ている日、 または当日であれば申請が可能です。

打刻修正画面の右上に表示されている『遅刻理由を申請する』をクリックします。

08:00

04:38

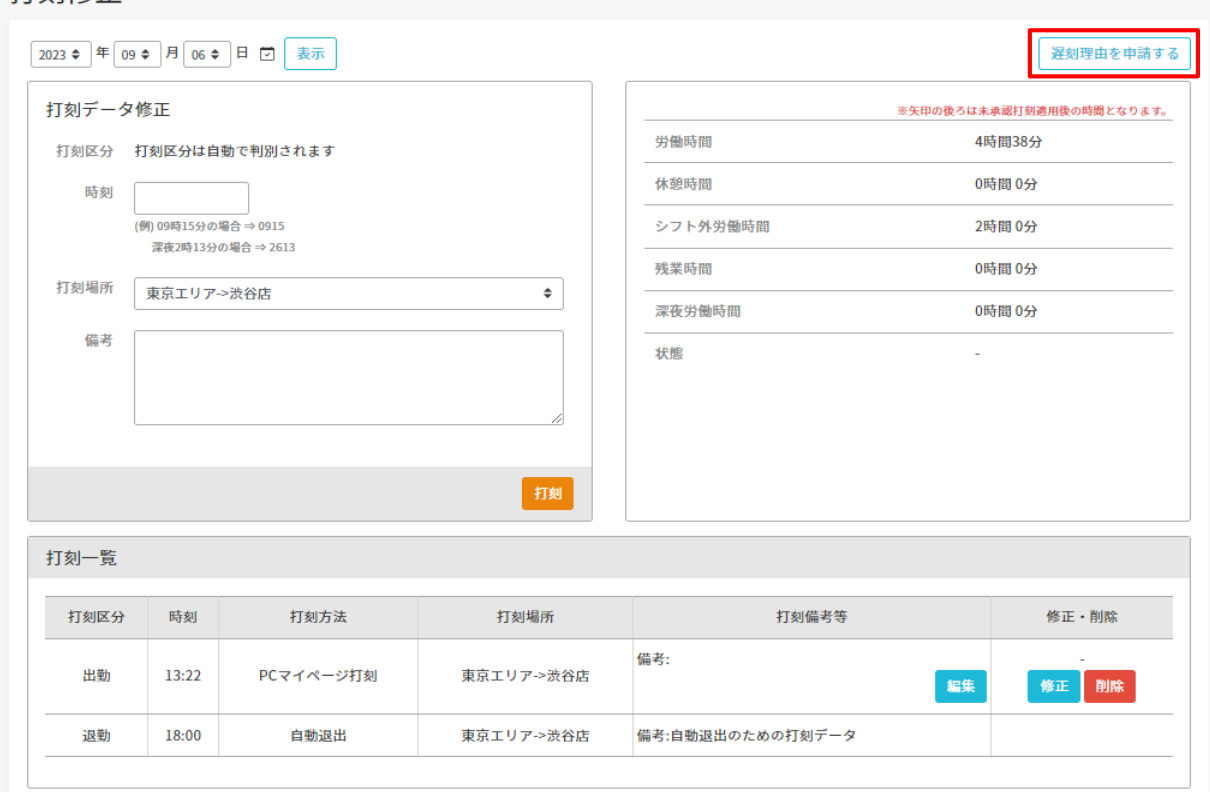

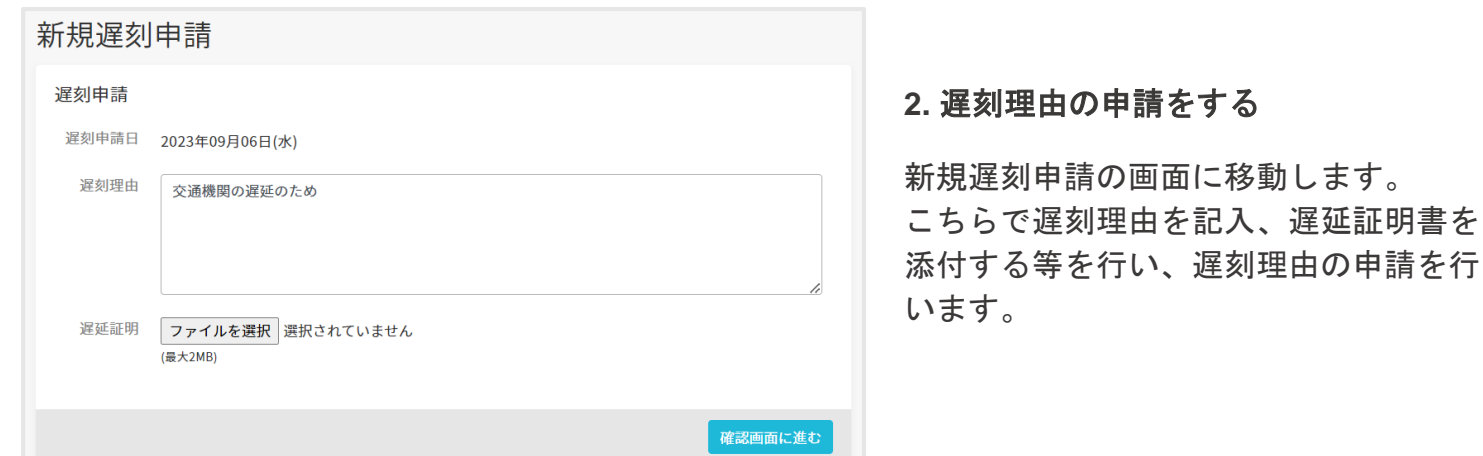

### 選択備考を追加・修正する

選択備考の修正方法についてご案内します。

こちらの機能は、管理者が設定することで、利用可能になります。

#### **1.** 選択備考を追加、修正したい日を選択

出勤簿画面より選択備考を追加・修正したい日をクリックし、打刻修正画面に移動します。

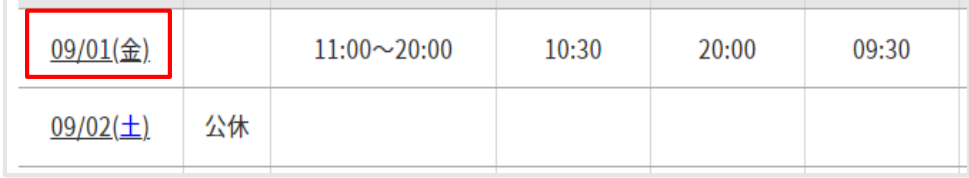

19

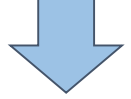

#### **2.** 選択備考を指定する

日次データ修正欄から、選択備考を指定して『保存』をクリックすることで選択備考の追加・ 修正ができます。

管理者が選択備考を申請制に設定している場合は、承認されると追加または修正が完了します。

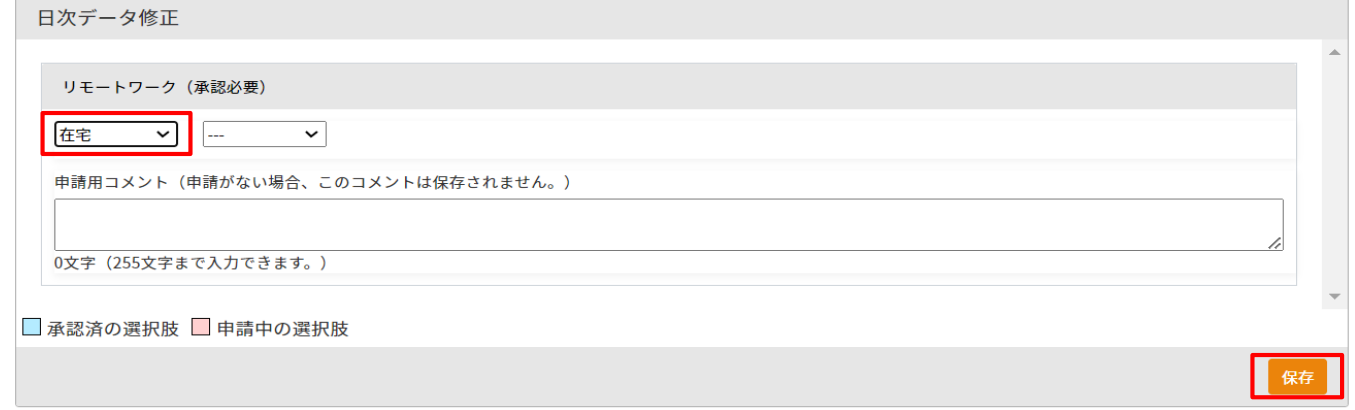

# シフトを申請する

勤怠管理 PCマイページマニュアル p.21 – p.23

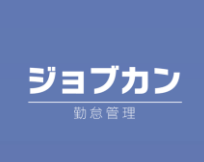

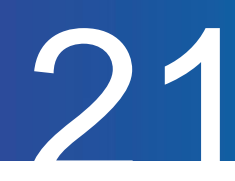

# 希望シフトの申請をする

希望のシフトを申請する方法についてご案内します。

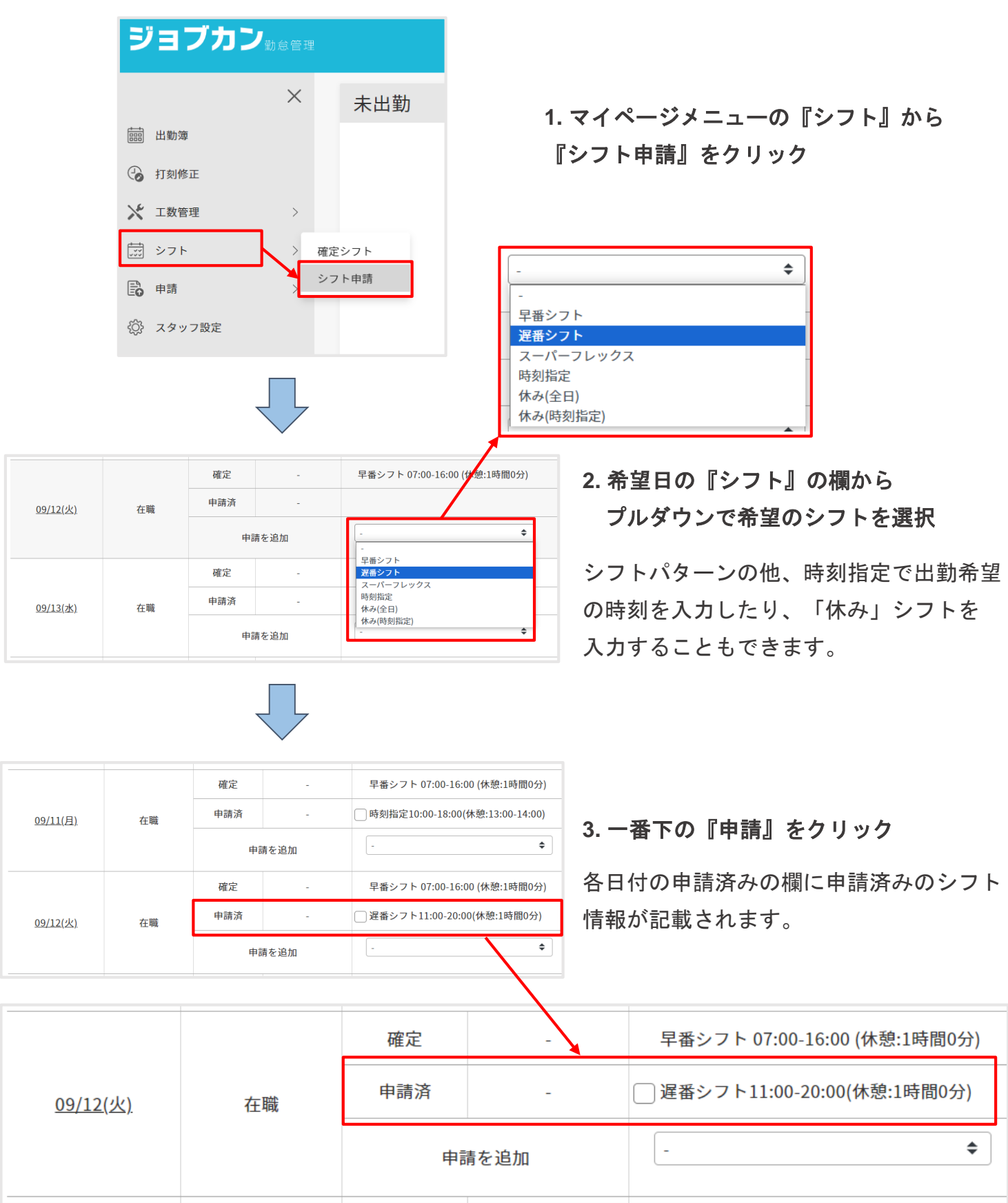

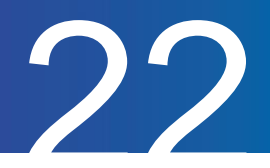

## 申請したシフトを取り消す

申請したシフトを取り消す方法についてご案内します。

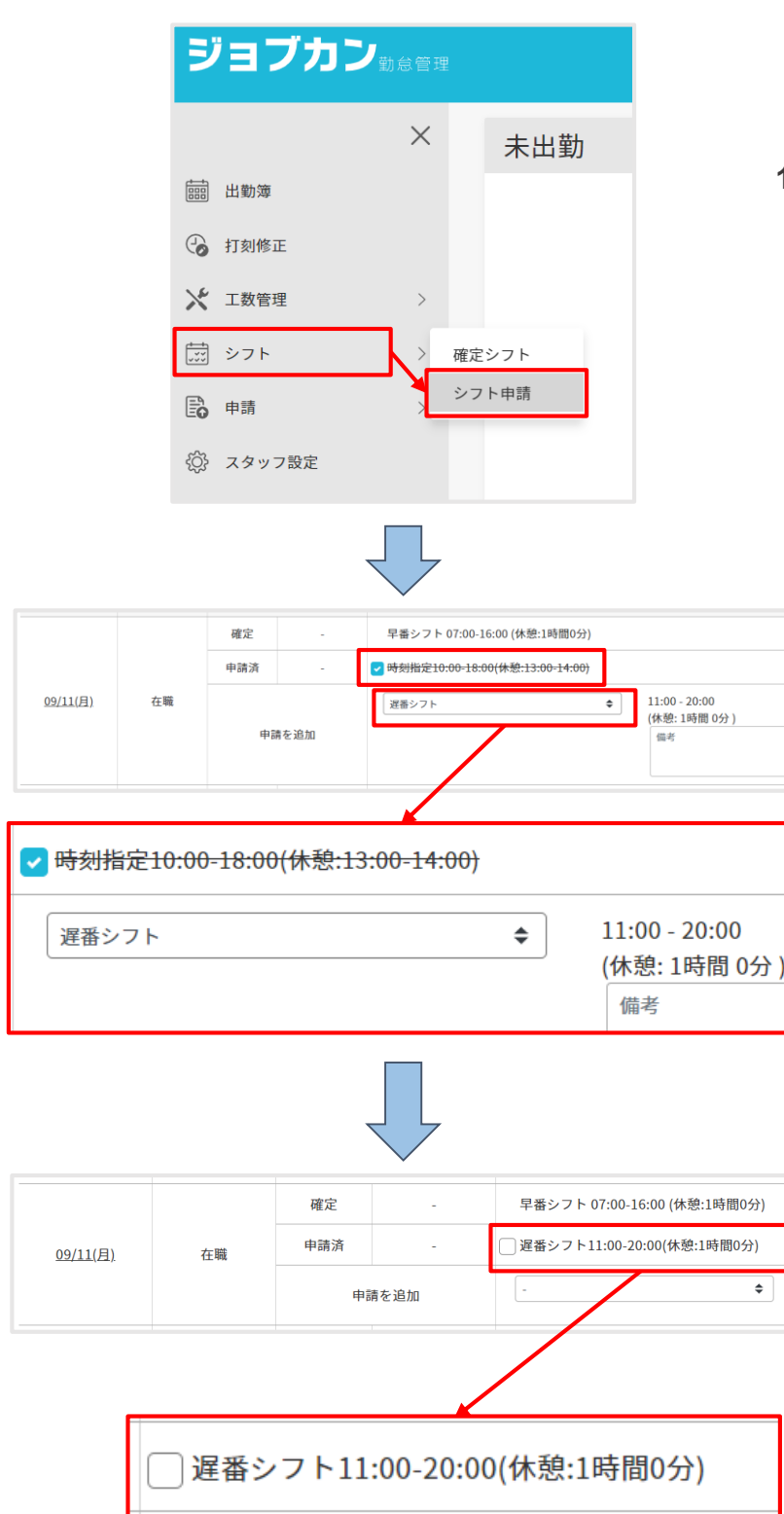

**1.** マイページメニューの『シフト』から 『シフト申請』をクリック

> **2.** 『申請済』の申請シフトにチェック 改めて申請シフトを出したい場合、

『申請を追加』欄で希望のシフトを指定 します。

**3.** 一番下の『申請』をクリック

『申請』をクリック後、改めて申請シフト を確認すると、『申請済』の欄が 新しいシフトになっています。 サンプルでは、《時刻指定》を 《遅番シフト》に変更しました。

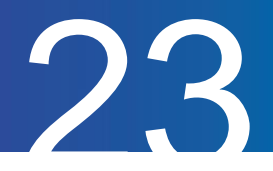

## 確定したシフトを確認する

確定したシフトを確認する方法についてご案内します。

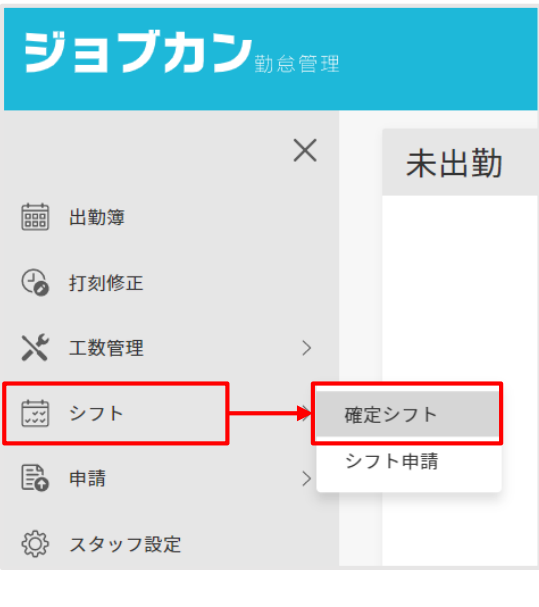

**1.** マイページメニューの『シフト』から 『確定シフト』をクリック

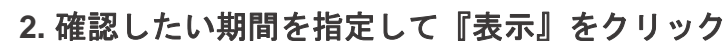

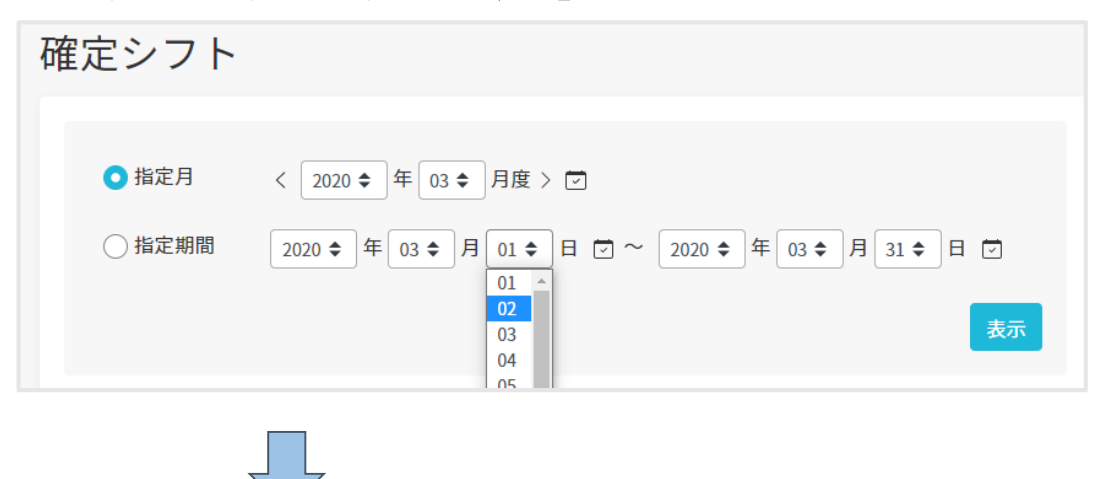

#### **3.** 確定したシフトを確認できます

管理者の設定により、他のスタッフのシフト状況を見ることも出来ます。

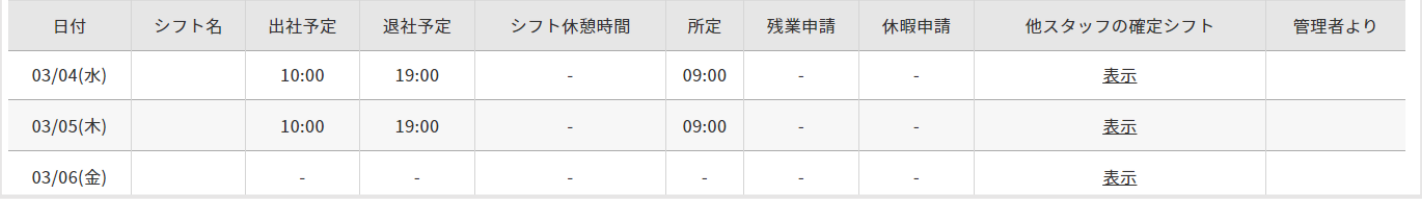

# 各種申請

勤怠管理 PCマイページマニュアル p.25 – p.36

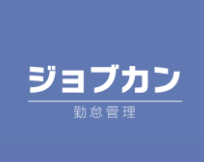

# 各種申請

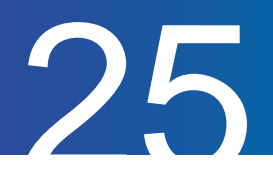

# 休暇申請をする

### 休暇を申請する方法についてご案内します。 なお、同一日内に2つの休暇申請を出すことは出来ません。

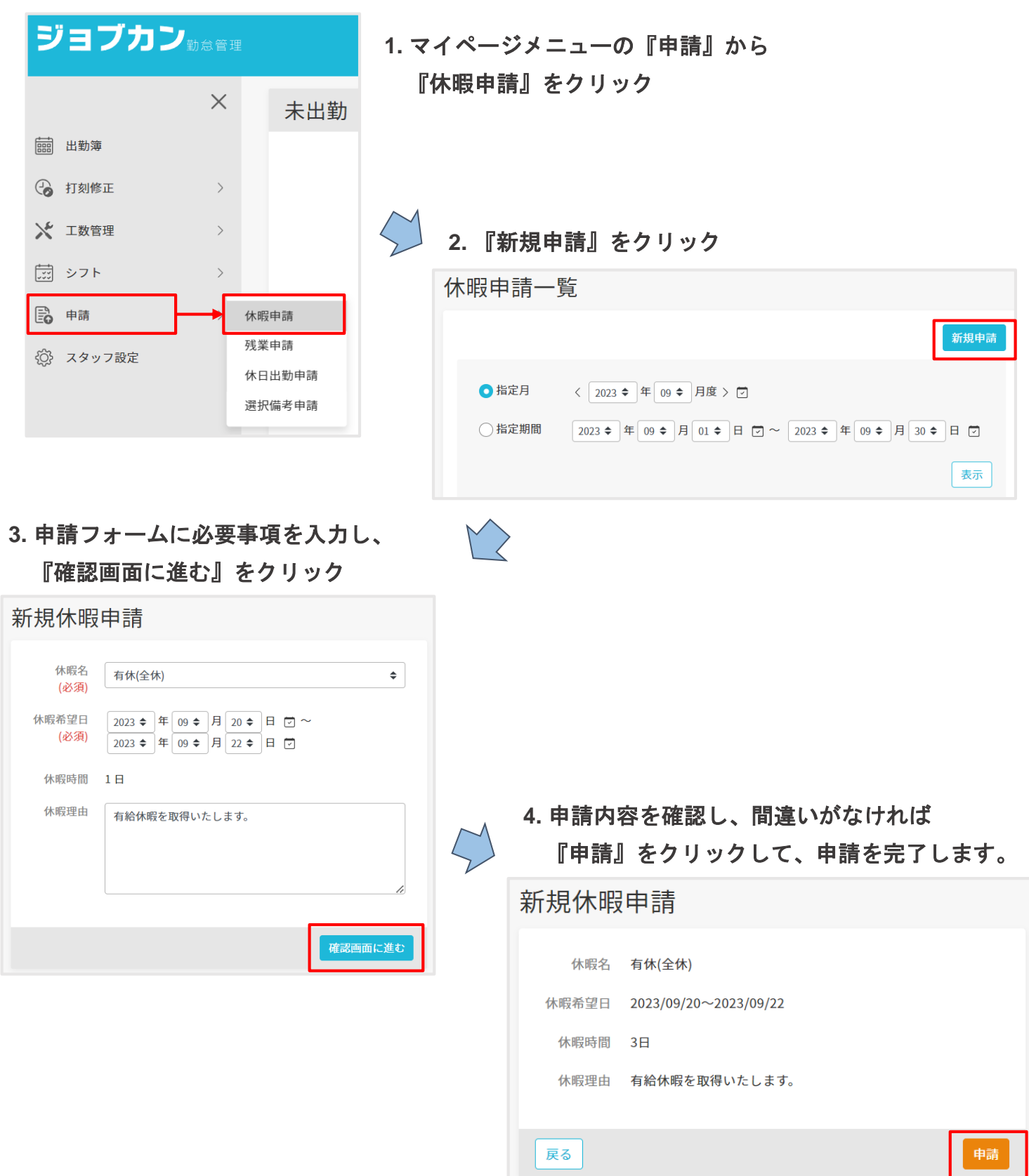

各種申請

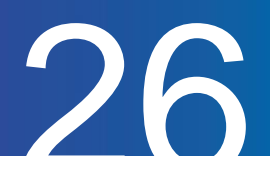

# 休暇申請一覧を確認する

休暇申請の履歴を確認する方法をご案内します。

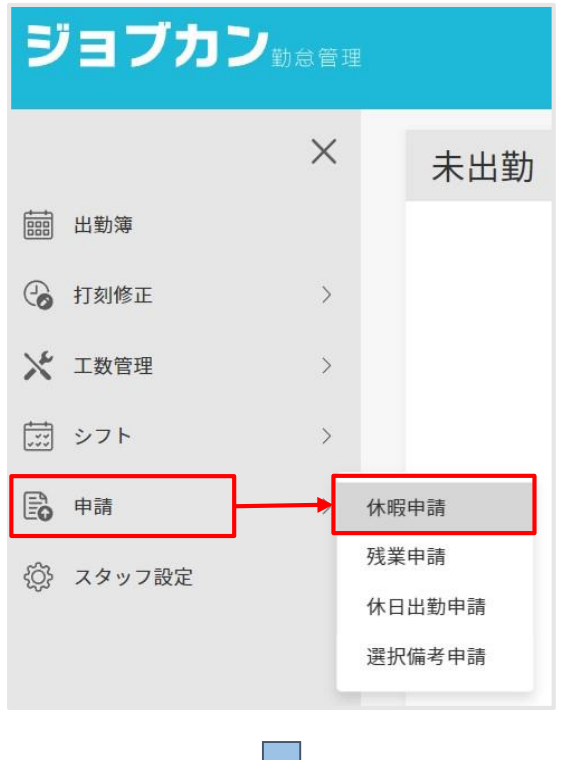

マーク

### **1.** マイページメニューの『申請』から 『休暇申請』をクリック

### **2.** 申請完了後、確認したい期間を指定し、『表示』をクリックして期間内の申請を表示

この画面で、管理者の承認状況を「承認・却下」欄より確認することができます。

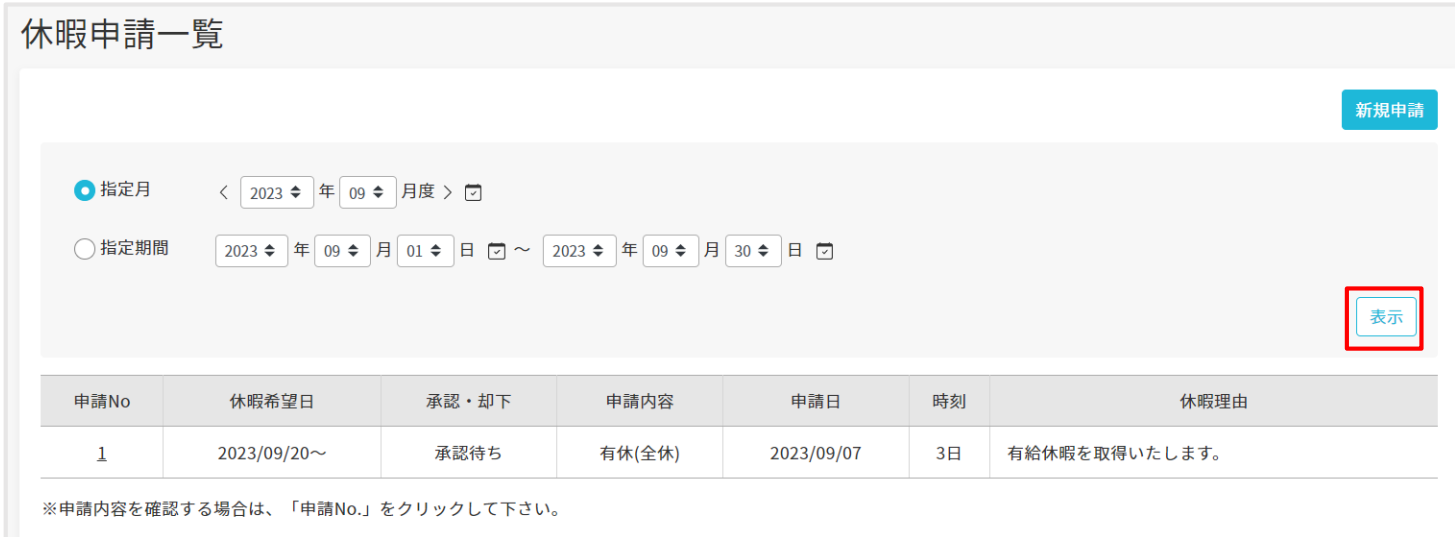

# 各種申請

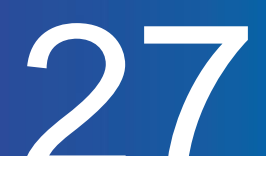

## 休暇申請を取り下げる

休暇申請を取り下げる方法をご案内します。 なお、承認済みの申請を取り下げ・変更することは出来ません。 管理者にお問い合わせください。

#### **1.** 取り消したい申請がある期間を指定して『表示』をクリック

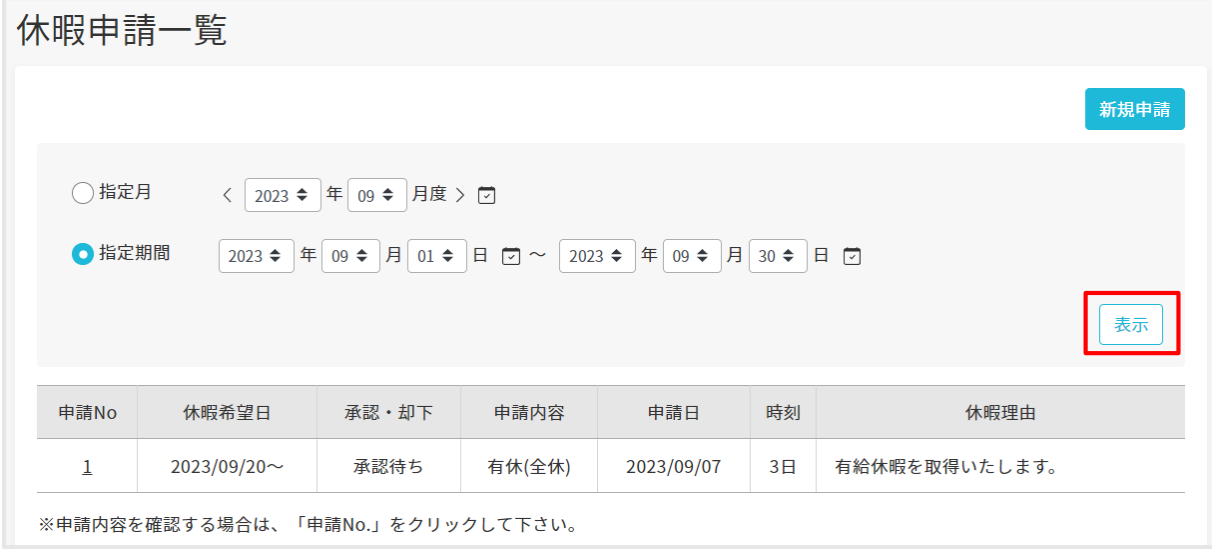

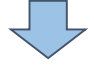

#### **2.** 取り消したい申請の『申請**No**』をクリック

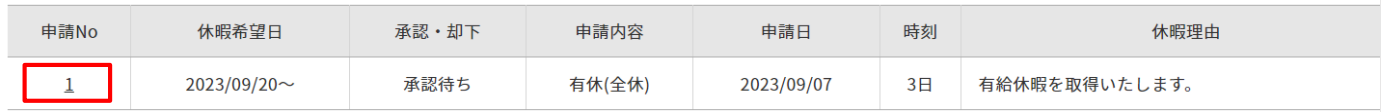

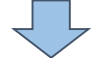

#### **3.** 内容を確認して問題なければ『削除』をクリック

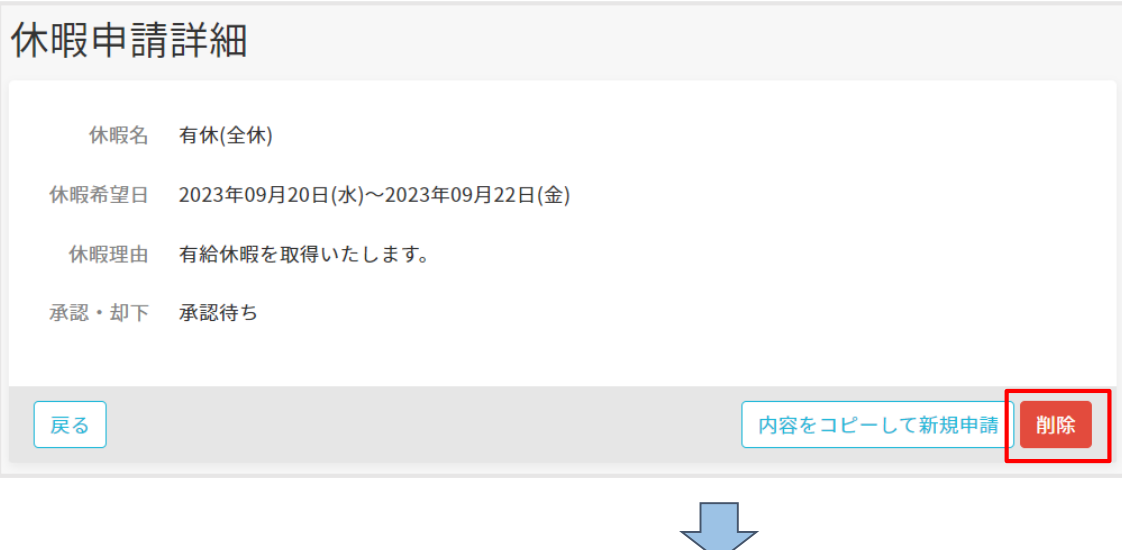

**4.** 再度確認が表示されるので、『削除』をクリックすると取り下げが完了します。

各種申請

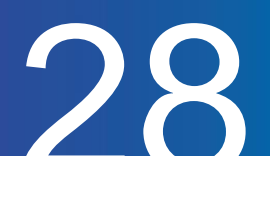

# 休日出勤申請をする

#### 休日出勤申請についてご案内します。

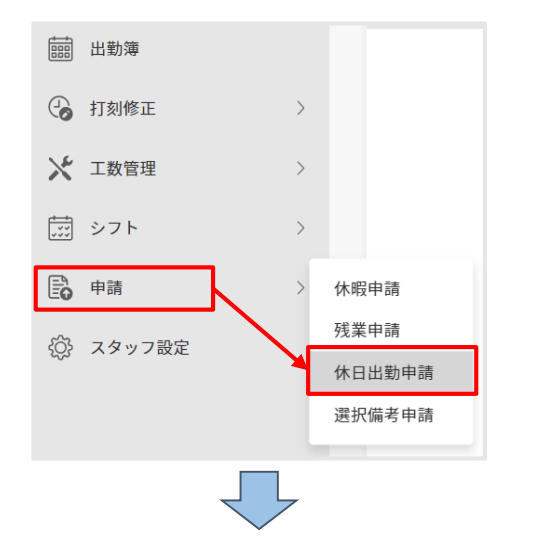

## **1.** マイページメニューの『申請』から 『休日出勤申請』をクリック

#### **2.** 『新規申請』をクリック

J I

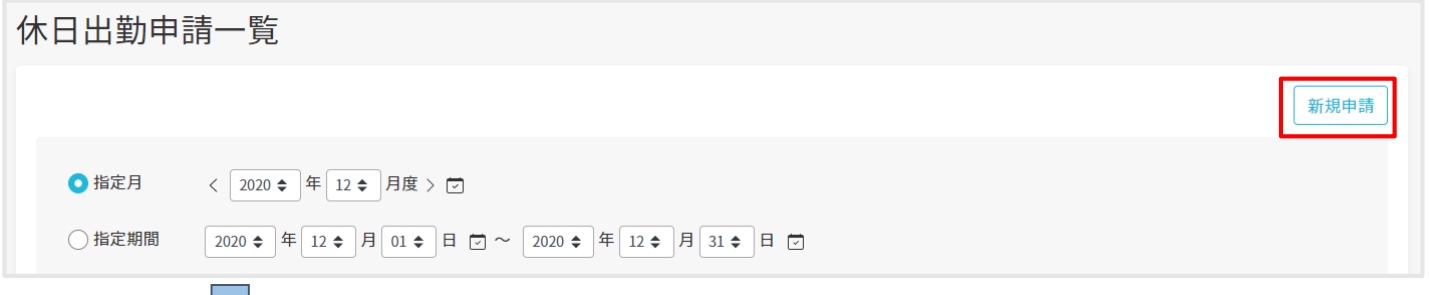

# 3. 申請フォームに必要事項を入力し『確認画面に進む』ボタンをクリック<br><sub>|新規休日出勤申請</sub>

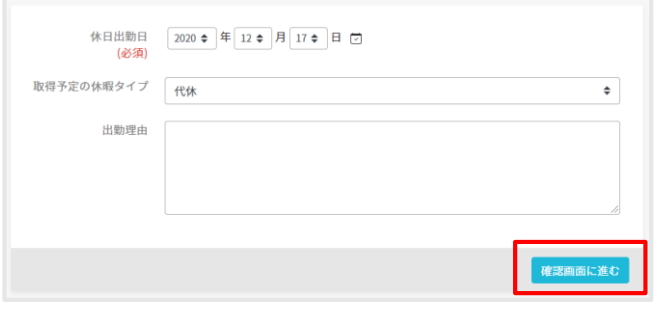

「取得予定の休暇タイプ」は以下の3つとなります。 ◆代休:休日出勤日に打刻することで 代休の休暇日数が付与されます。 ◆振休:選択後「休暇日」の項目が増えます。 「休日出勤日」と「休暇日」を振り替えます。 ◆休日出勤申請のみ:休暇日数を取得しません。

#### **4.** 申請内容を確認し、間違いがなければ『申請』をクリックして、申請を完了します。

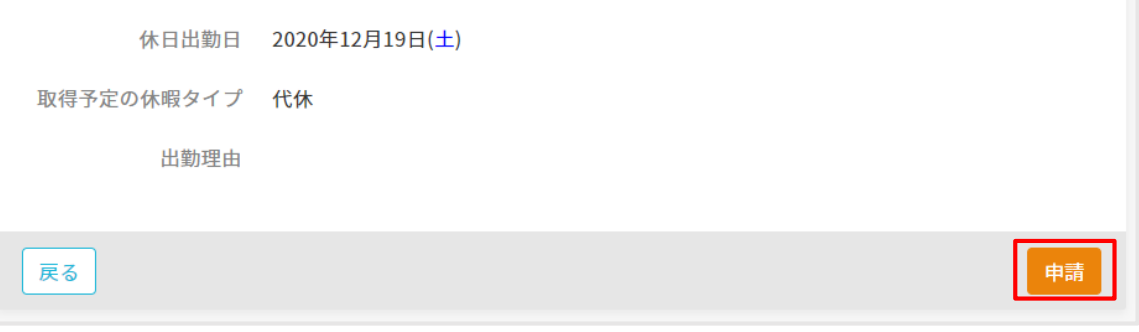

各種申請

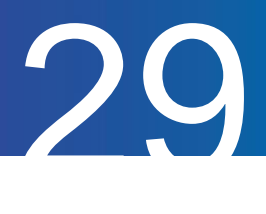

# 休日出勤申請一覧を確認する

休日出勤申請の履歴を確認する方法をご案内します。

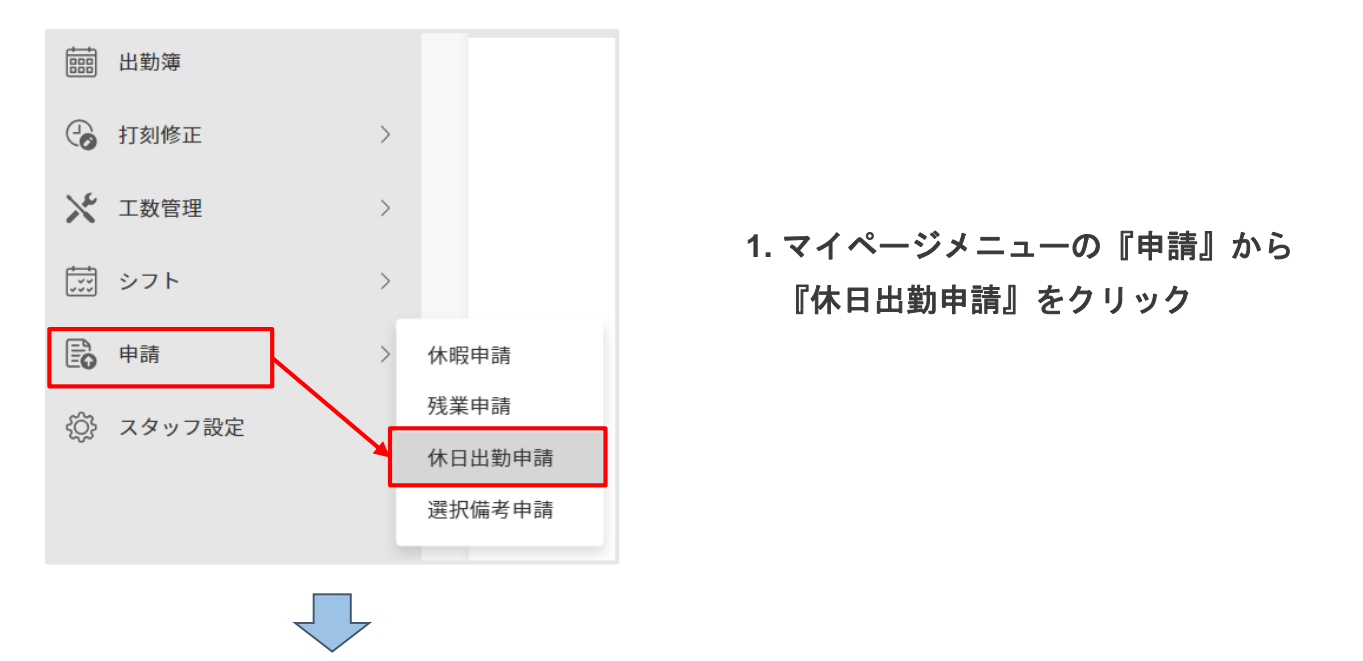

### **2.** 申請完了後、確認したい期間を指定し、『表示』をクリックして指定期間内の申請を表示

この画面で、管理者の承認状況を「承認・却下」欄より確認することができます。

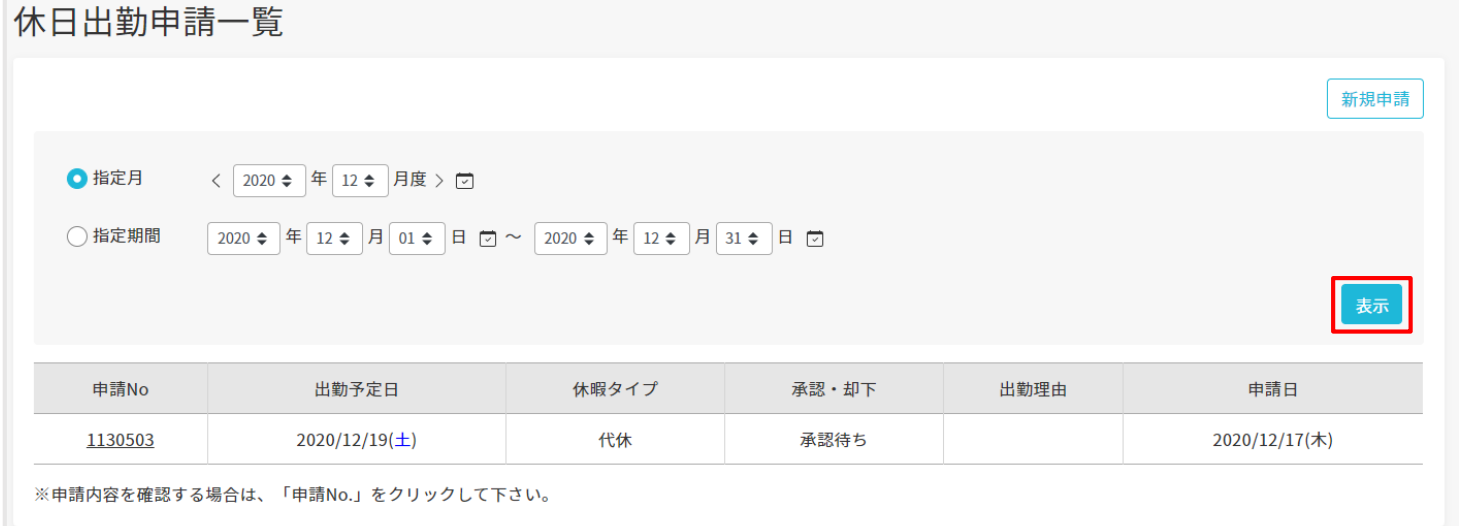

各種申請

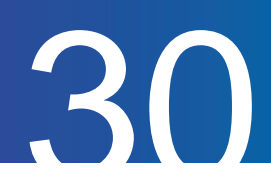

# 休日出勤申請を取り下げる

休日出勤申請を取り下げる方法をご案内します。 なお、承認済みの申請を取り下げ・変更することは出来ません。 管理者にお問い合わせください。

#### **1.** 取り消したい申請がある期間を指定して『表示』をクリック

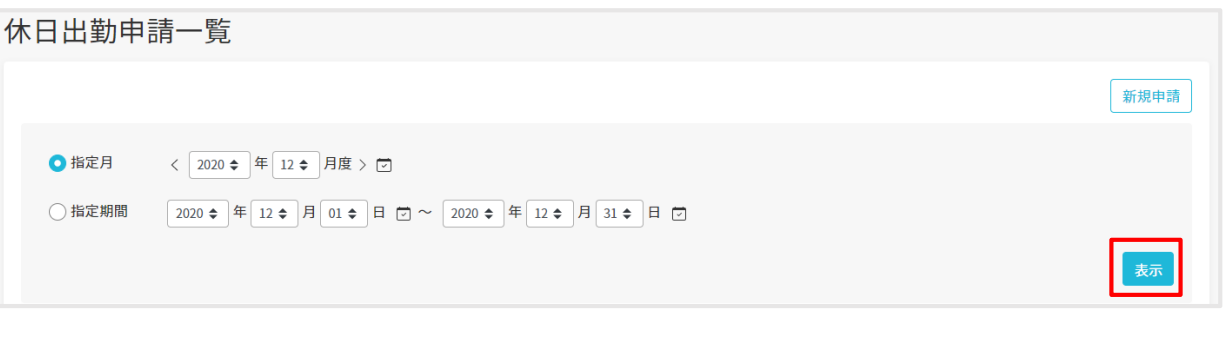

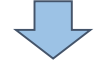

#### **2.** 取り消したい申請の『申請**No**』をクリック

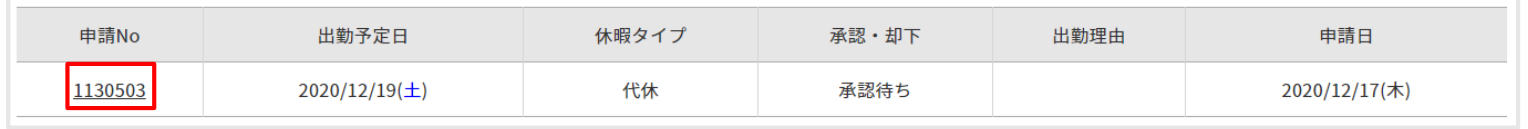

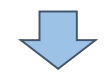

#### **3.** 内容を確認して問題なければ『削除』をクリック

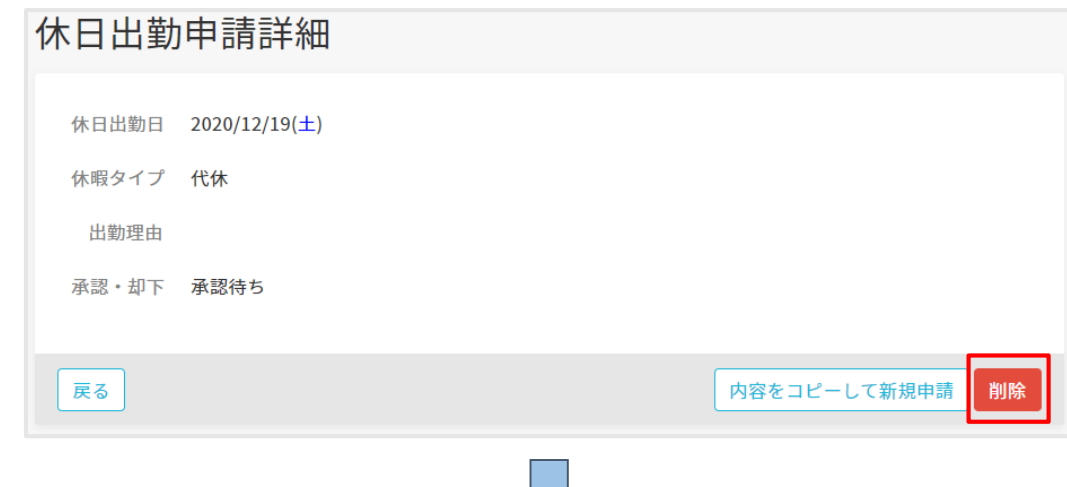

**4.** 再度確認が表示されるので、『削除』をクリックすると取り下げが完了します。

# 各種申請

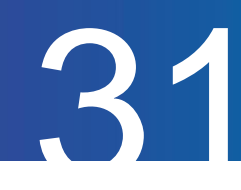

# 残業申請をする

残業の申請方法をご案内します。

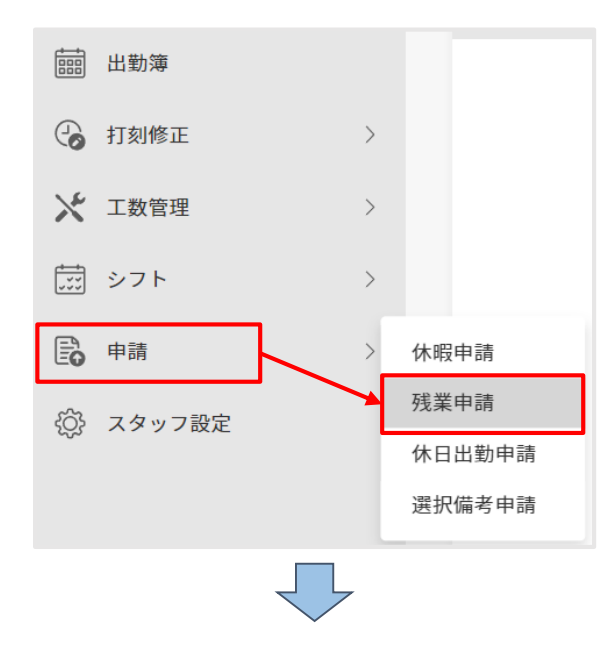

## **1.** マイページメニューの『申請』から 『残業申請』をクリック

**2.** 『新規残業申請』か『新規早出申請』を選択しクリック

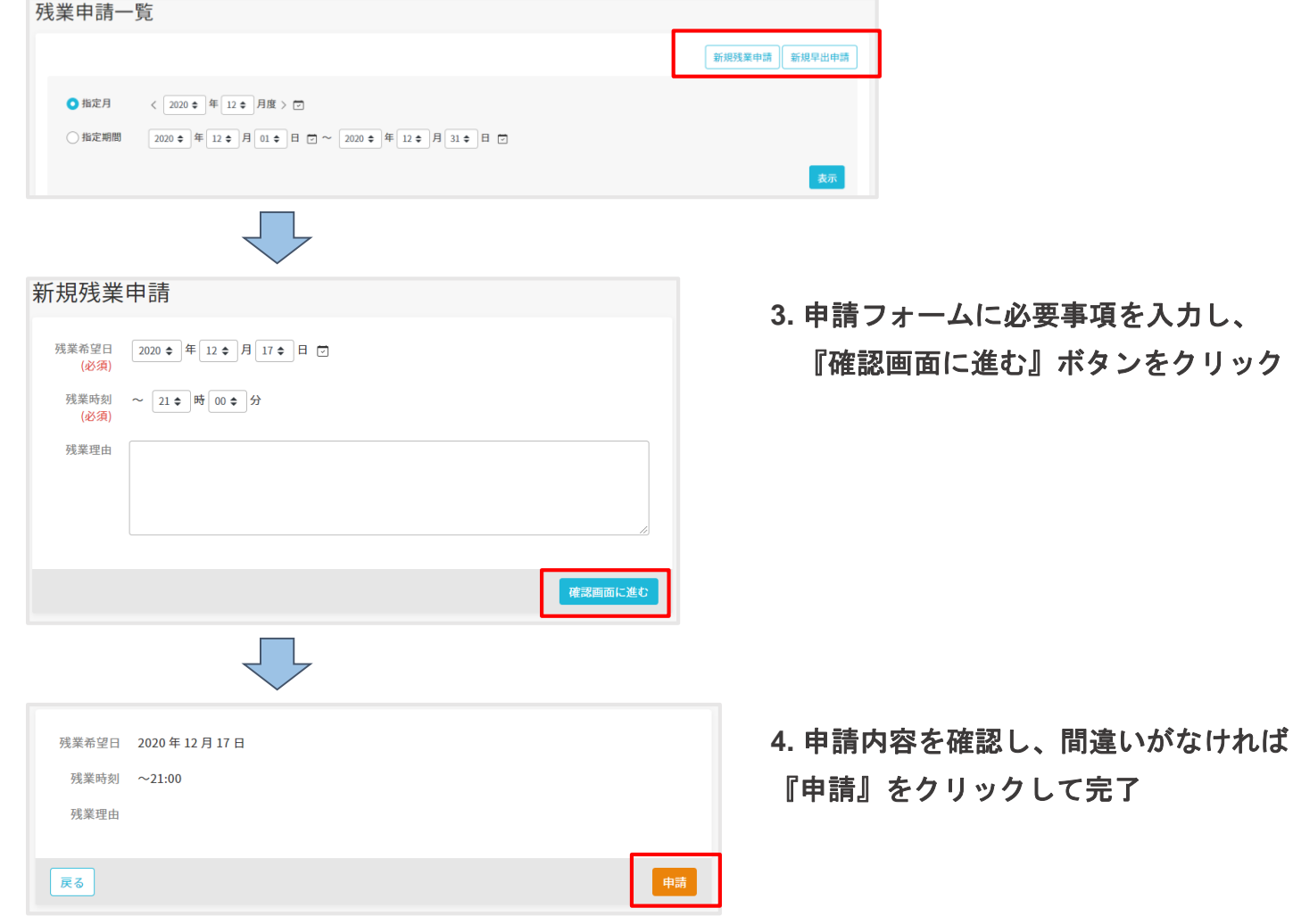

各種申請

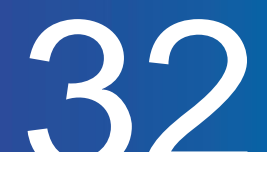

# 残業申請一覧を確認する

残業申請の履歴を確認する方法をご案内します。

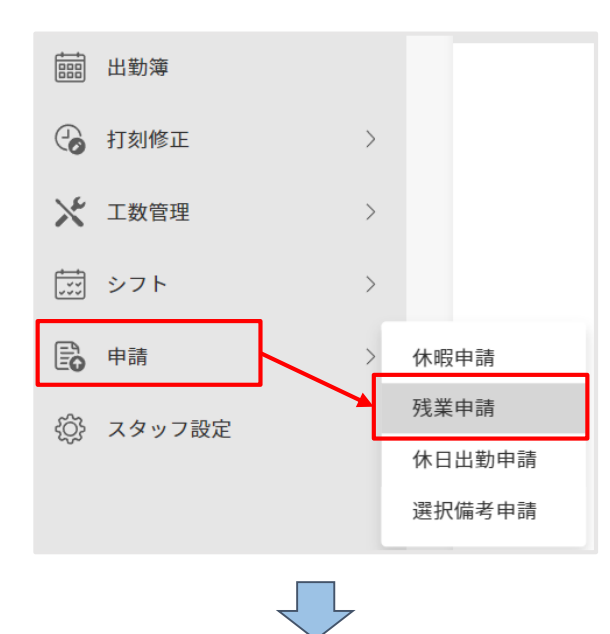

**1.** マイページメニューの『申請』から 『残業申請』をクリック

# **2.** 申請完了後、確認したい期間を指定し、『表示』をクリックして指定期間内の申請を表示 この画面で、管理者の承認状況を「承認・却下」欄より確認することができます。

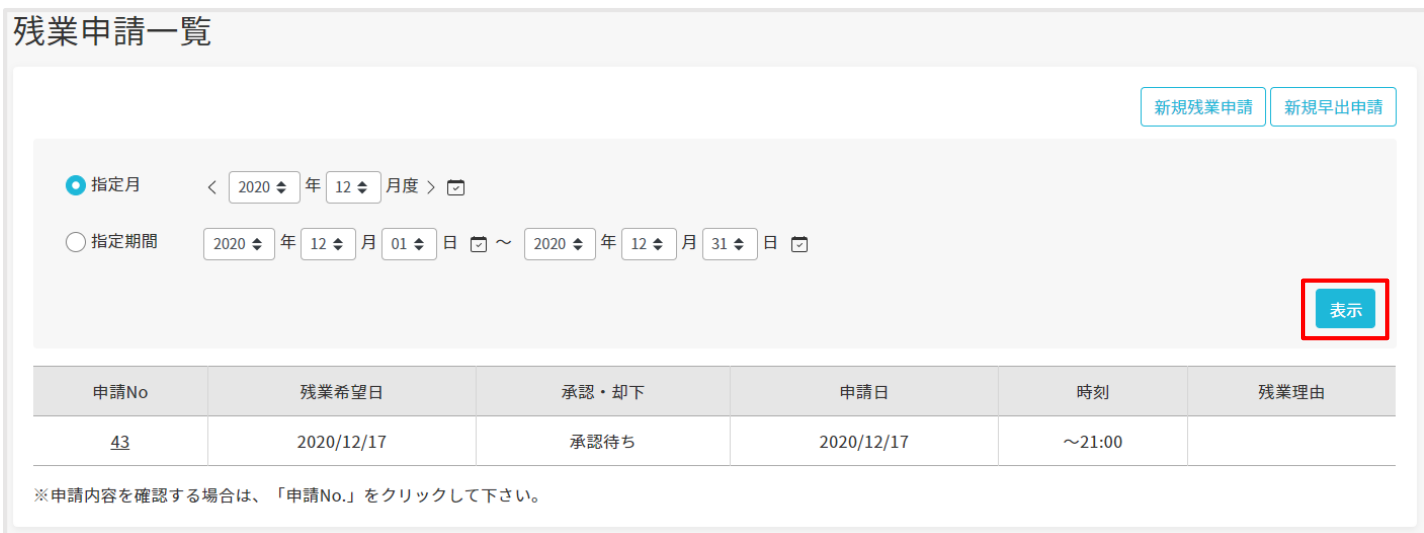

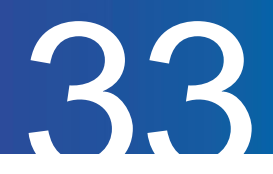

# 残業申請の申請時刻を変更する

残業の申請内容を修正する方法をご案内します。

#### **1.** 修正したい申請がある期間を指定して『表示』をクリック

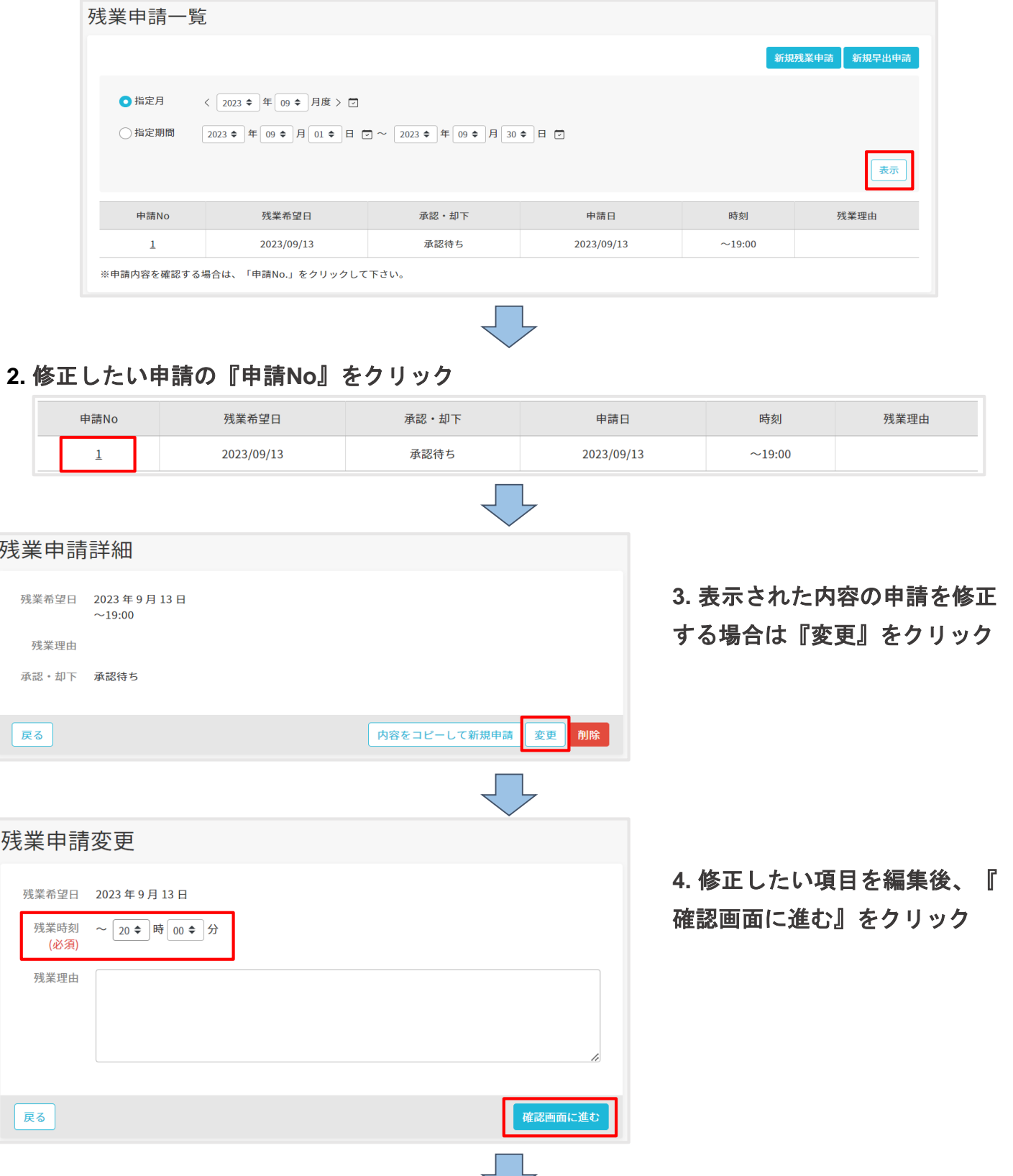

**5.** 再度確認が表示されるので、『申請』をクリックすると変更が完了します。

各種申請

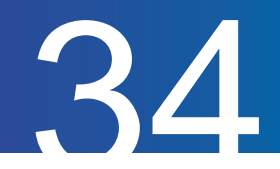

## 残業申請を取り下げる

残業申請を取り下げる方法をご案内します。 なお、承認済みの申請を取り下げ・変更することは出来ません。 管理者にお問い合わせください。

#### **1.** 取り下げたい申請がある期間を指定して『表示』をクリック

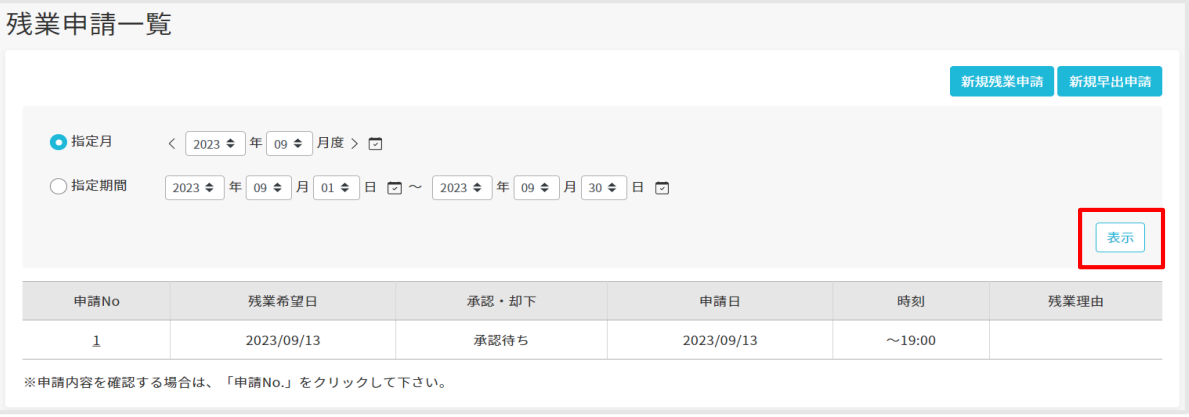

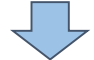

**2.** 取り下げたい申請の『申請**No**』をクリック

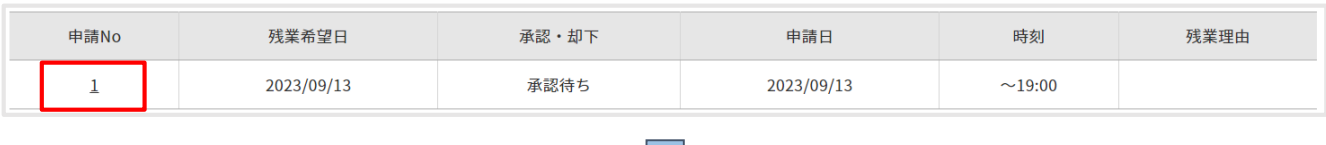

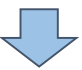

**3.** 表示された内容の申請を取り下げる場合は、『削除』をクリック

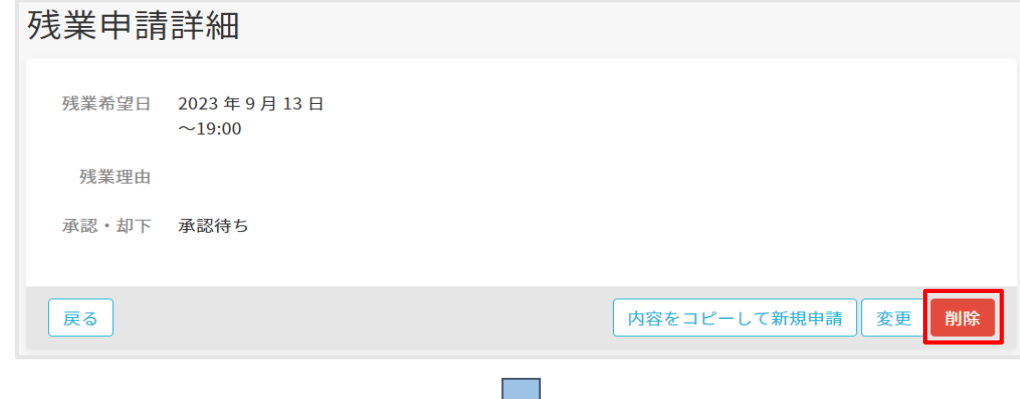

**4.** もう一度『削除』をクリックすると取り下げが完了します。

各種申請

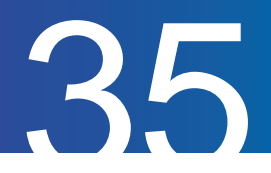

表示

# 選択備考申請一覧を確認する

J L

選択備考申請の履歴を確認する方法をご案内します。 選択備考申請は、打刻する際に選択備考欄を入力することで内容が送信されます。 また、選択備考を申請制にするには、管理者側での設定が必要となります。

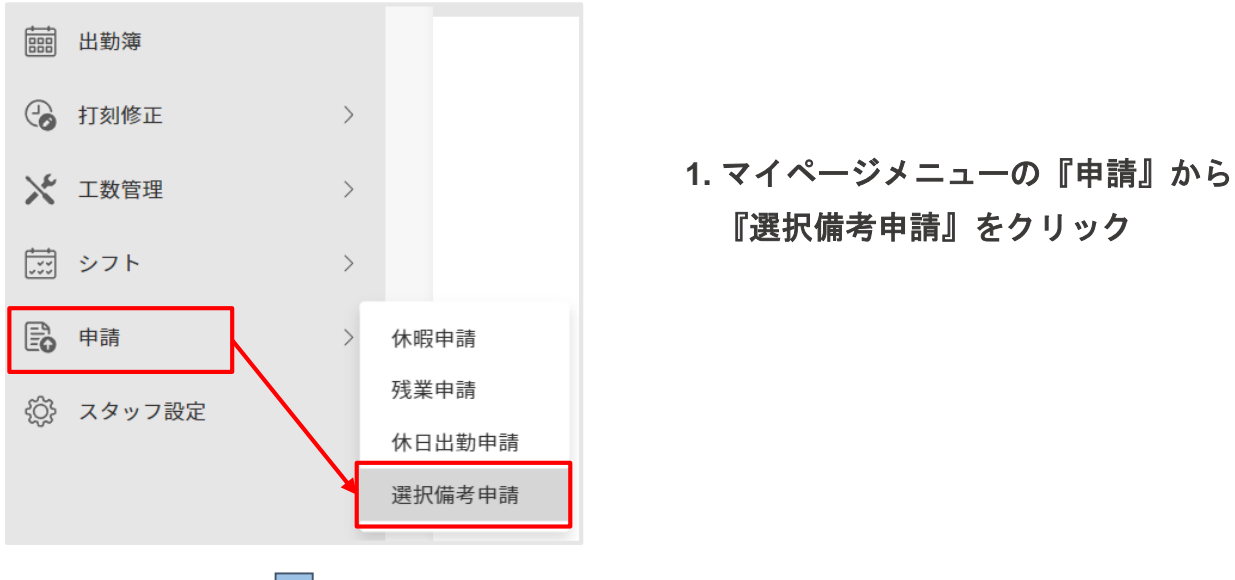

**2.** 確認したい期間、承認状況を指定し、『表示』をクリックして指定期間内の申請を表示

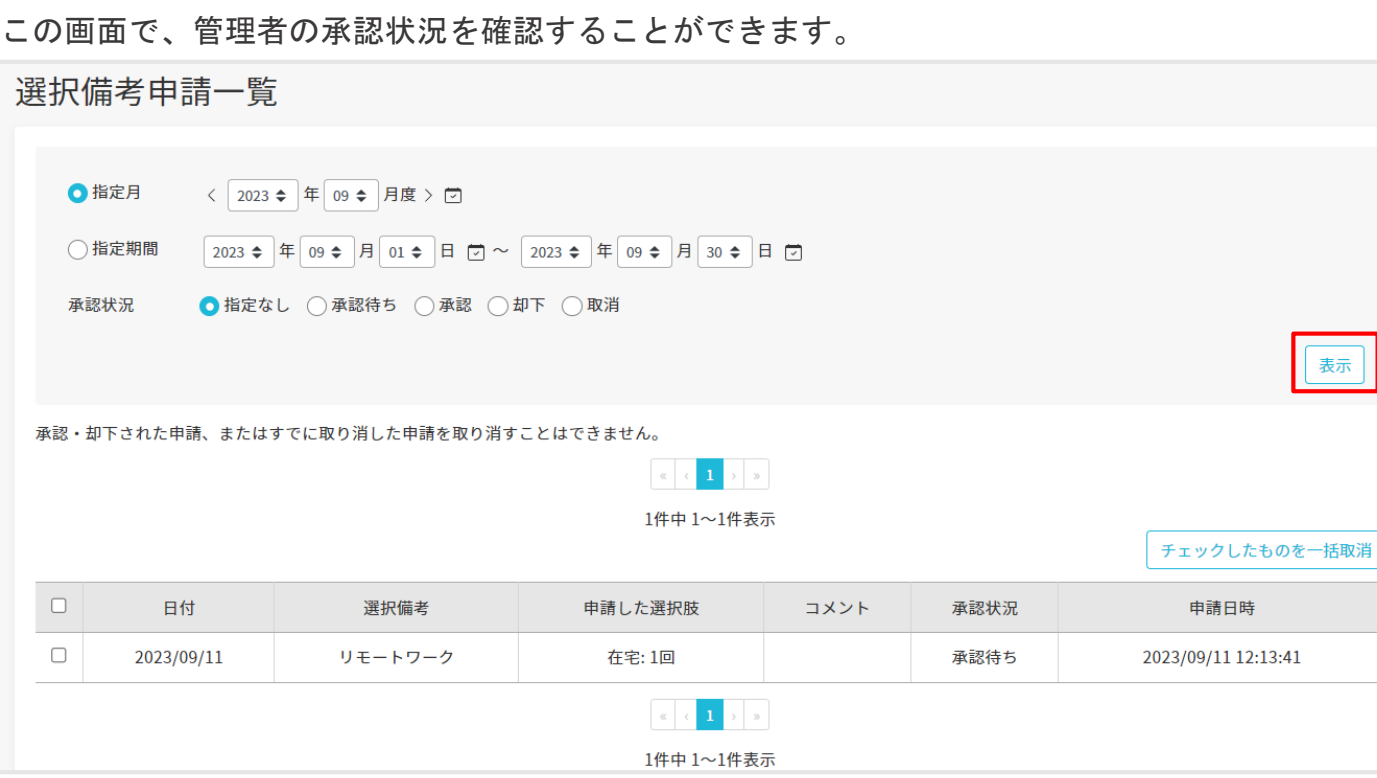

各種申請

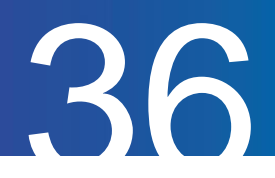

# 選択備考申請を取り下げる

選択備考申請を取り下げる方法をご案内します。 なお、承認済みの申請を取り下げ・変更することは出来ません。 管理者にお問い合わせください。

#### **1.** 取り下げたい申請がある期間、承認状況を指定して『表示』をクリック

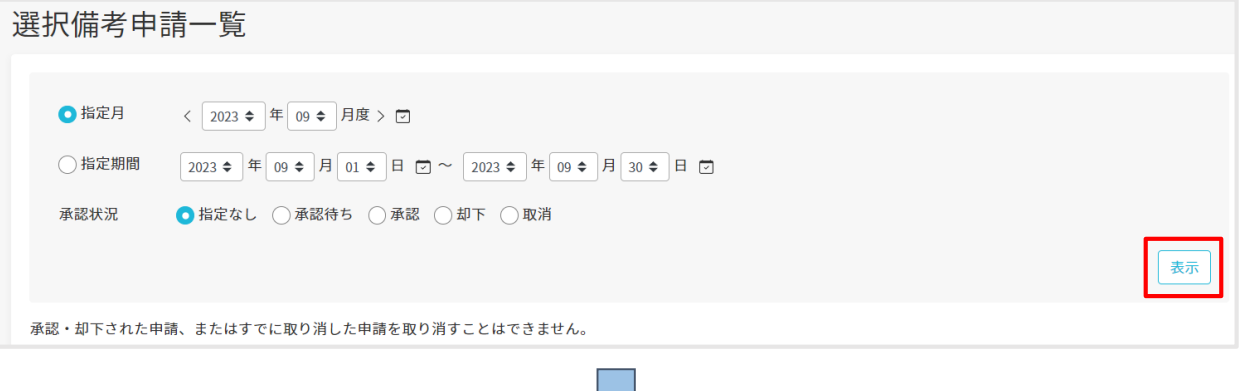

₹

#### **2.** 取り下げたい申請にチェックをして『チェックしたものを一括取消』をクリック

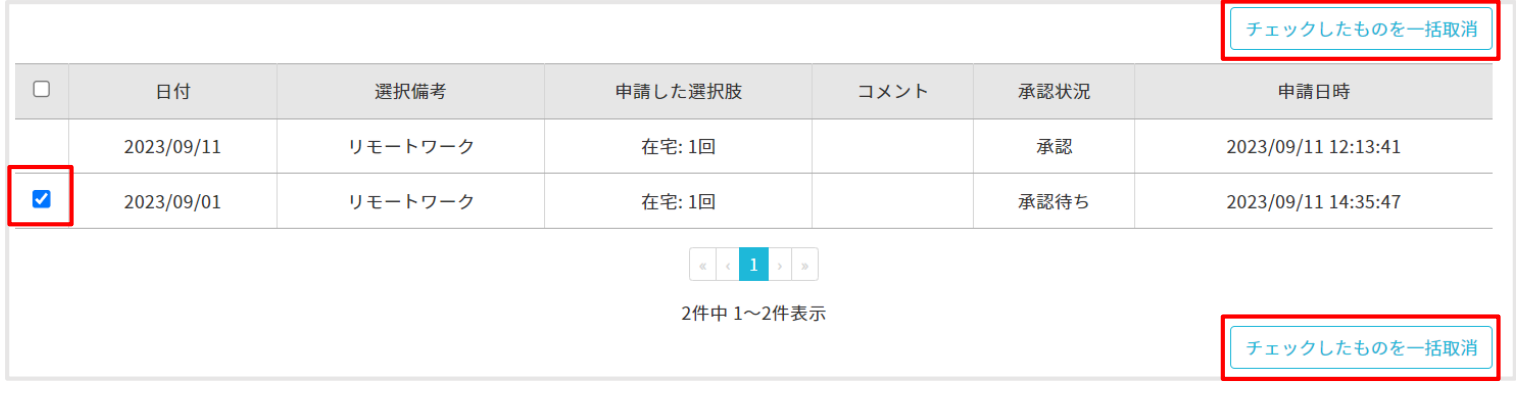

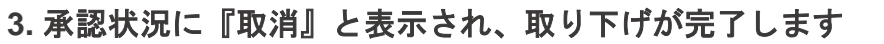

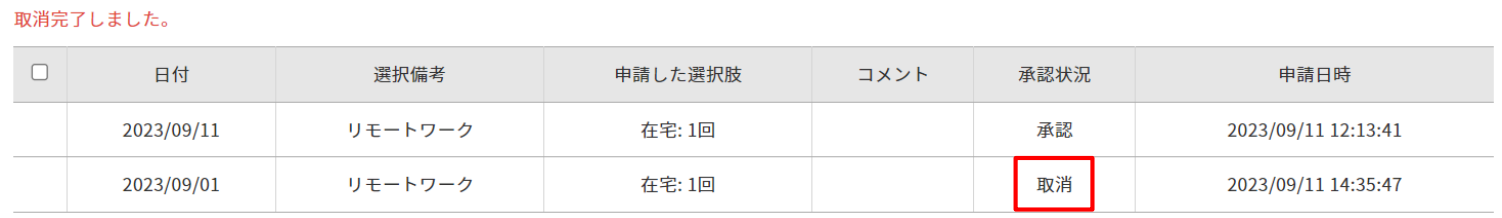

工数管理

勤怠管理 PCマイページマニュアル p.38 – p.39

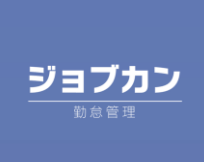

工数管理

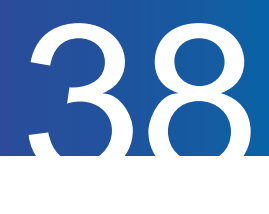

# 工数を入力する

各日のプロジェクト・タスクごとの工数(労働時間)を入力する方法についてご案内します。

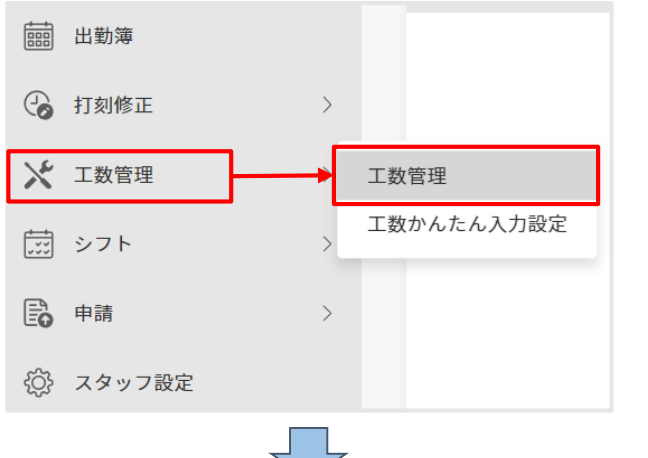

**1.** マイページメニューの『工数管理』から 『工数管理』をクリック

**2.** 工数入力したい表示月度を指定し、『編集』をクリック

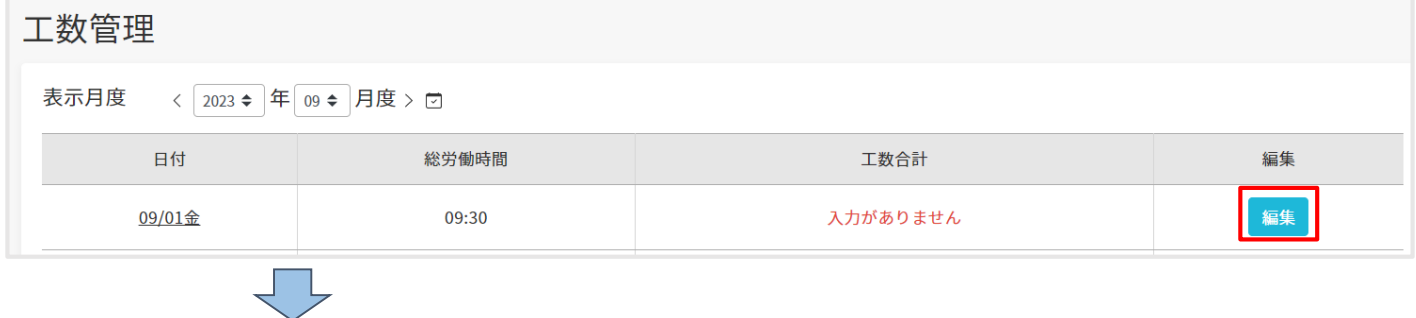

**3.** 追加・削除欄の『+』をクリックし、新しく入力するプロジェクト・タスクを選択し、 工数(時間)を入力

1日の労働時間とプロジェクト・タスクの工数(時間)に差がある場合は、

工数入力画面左上に不足分が赤字で表示されます。

最後に『保存』をクリックすると工数入力が完了します。

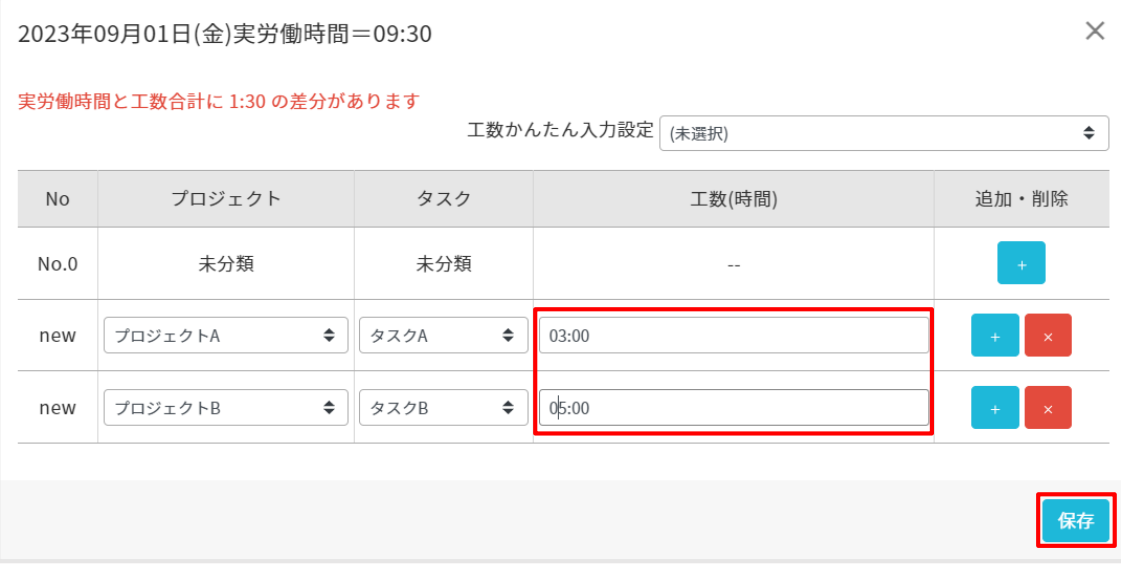

工数管理

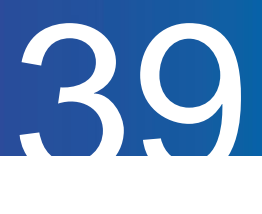

# 工数かんたん入力設定を利用する

工数かんたん入力設定の方法をご案内します。 あらかじめテンプレートを作成しておくことで、工数の入力を簡略化することができます。

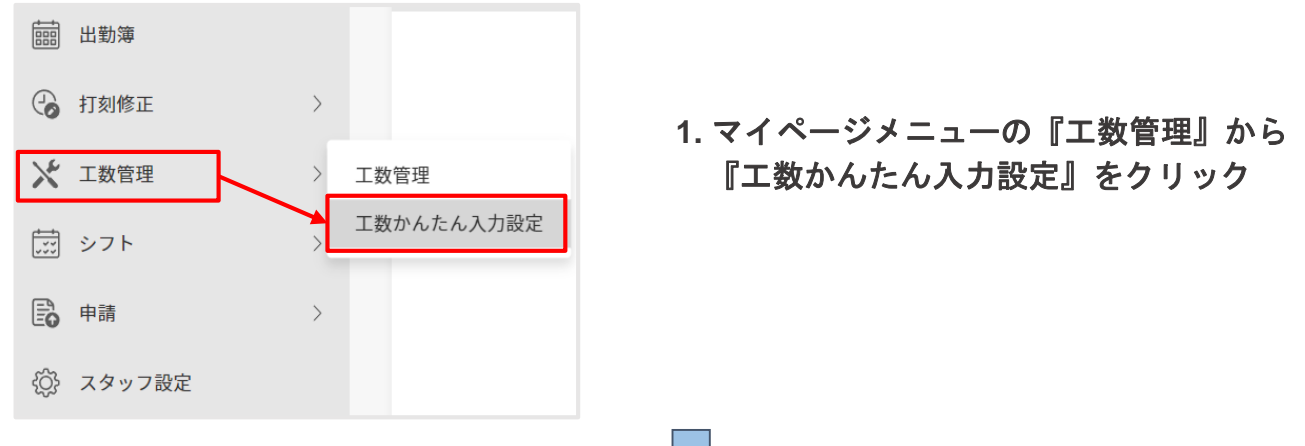

**2.** 空のテキストボックス(新規テンプレート名)に、作成するテンプレートの名前を入力し、 『登録』をクリック

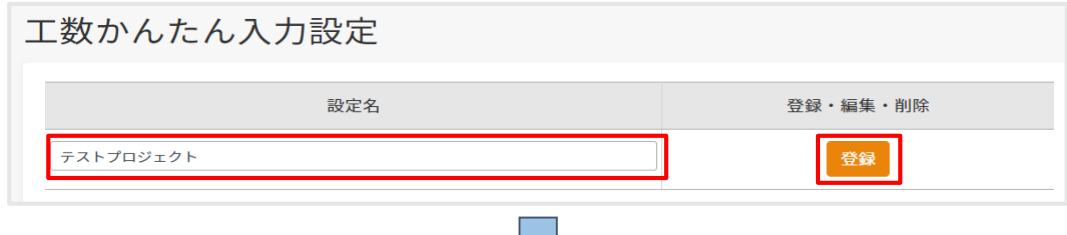

**3.** プロジェクト・タスクごとに工数を入力し、『保存』をクリック

毎日必ず一定時間行う作業や、定期的に開催するミーティングなどを登録するのが おすすめです。

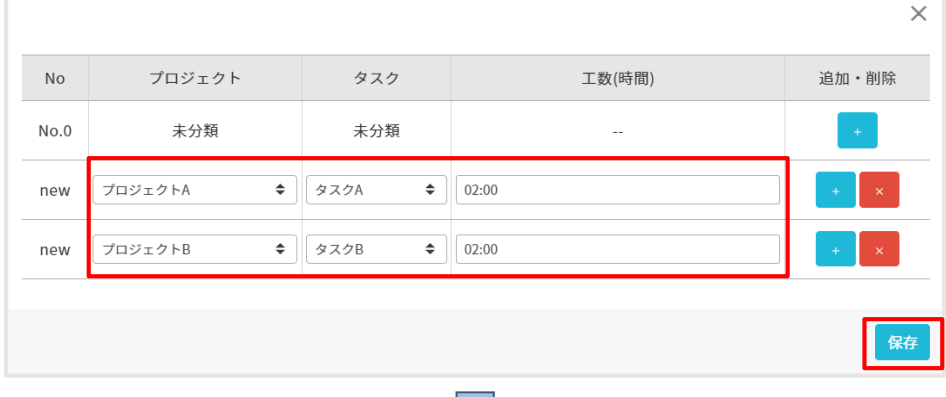

、ト

**4.** 工数入力画面で『工数かんたん入力設定』のプルダウンを開き、 作成したテンプレート名をクリック

工数かんたん入力設定 テストプロジェクト  $\ddot{\bullet}$ (未選択) テストプロジェクト

工数かんたん入力で設定した工数が 自動的に入力されます。

# スタッフ設定

勤怠管理 PCマイページマニュアル p.41

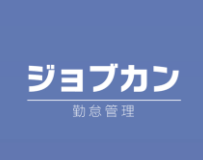

# スタッフ設定

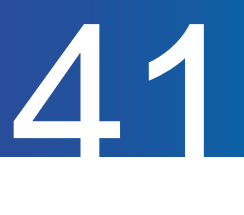

## スタッフ情報を確認する

管理者が登録したスタッフ情報を確認できます。

#### マイページの『スタッフ設定』をクリック

電話番号の変更のみこちらから行えます。

変更したい番号を入力し、『確認画面へ進む』をクリックしてください。 確認画面で変更内容を確認し、間違いがなければ『変更する』をクリックして変更を完了します。

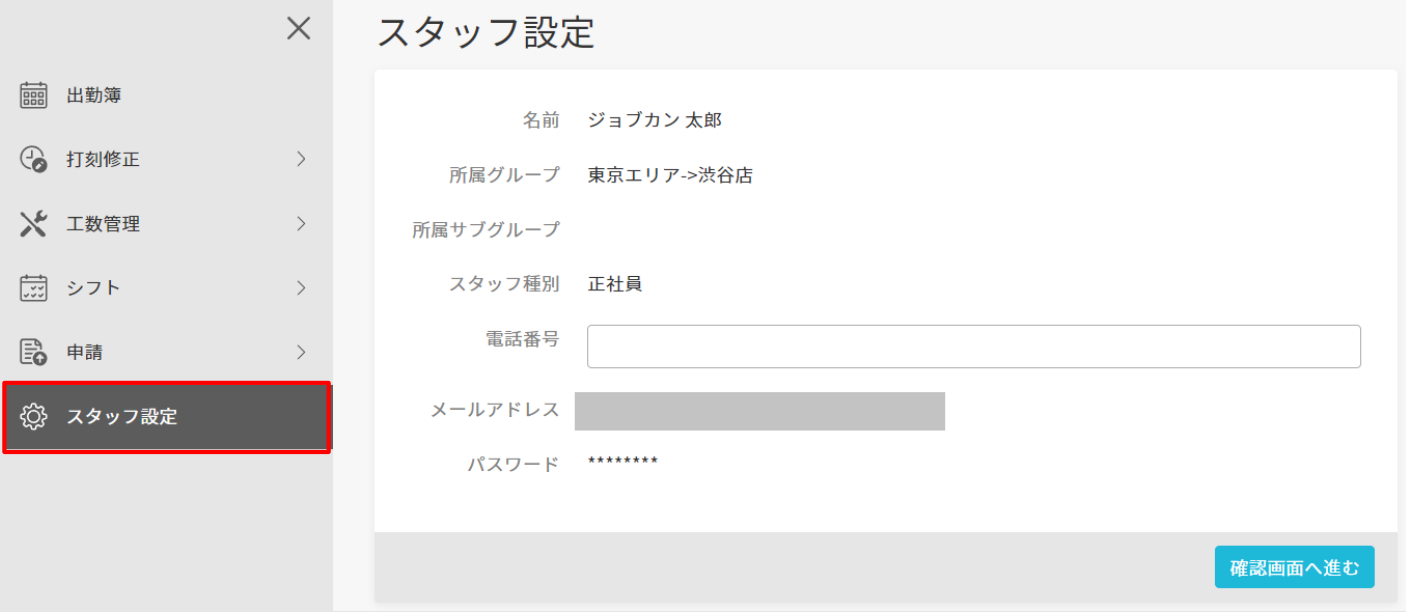